# **IN2124/IN2126**

**User's Guide** Mode d'emploi **Benutzeranleitung** Manuale d'uso **Manual de Uso** Guia do Usuário Gebruikershandleiding Användarhandbok **Brukerhåndbok** Руководство по пользователя 사용 설명서 用户指南 Panduan Pengguna دليل المستخدم

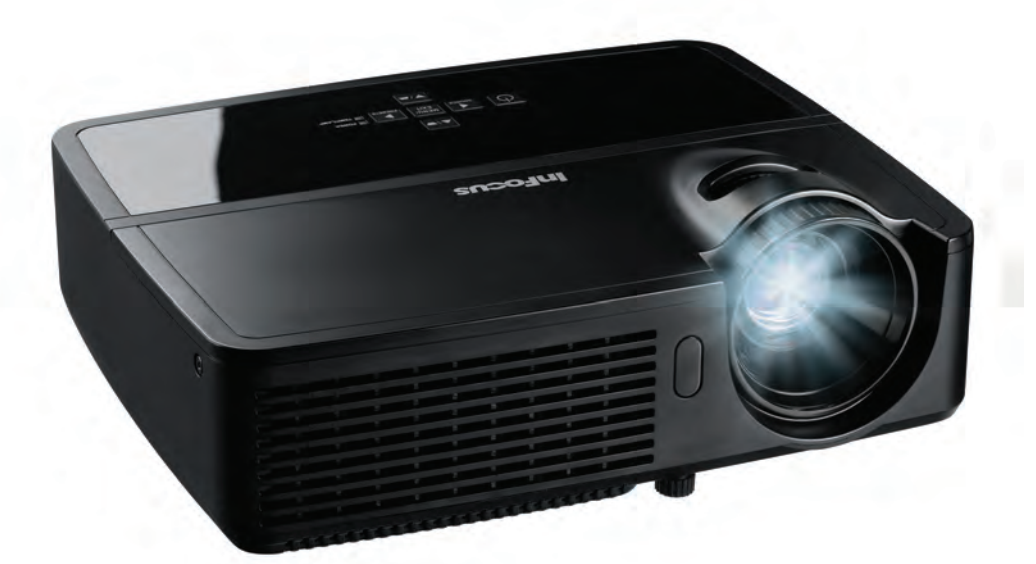

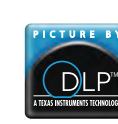

PK739-A000-01 DISPERINDAG No. 0287/1.824.51/09.03 Regulatory models: IN2124, IN2126

**InFocus** Bright Ideas Made Brilliant

#### Déclaration de conformité

Fabricant : InFocus Corporation, 13190 SW 68th Parkway, Suite 200, Portland, Oregon 97223-8368 USA

Nous déclarons sous notre seule responsabilité que ce projecteur est conforme aux directives et normes suivantes :

Directive ErP 2009/125/CE Directives CEM 2004/108/CE CEM : EN 55022, EN 55024, EN 61000-3-2, EN 61000-3-3 Directive basses tensions 2006/95/CE Sécurité : IEC 60950-1 : 2005;EN 60950-1:2006 +A11:2009

#### Marques commerciales

Apple, Macintosh et PowerBook sont des marques commerciales ou des marques déposées de Apple Computer, Inc. IBM est une marque commerciale ou une marque déposée de International Business Machines, Inc. Microsoft, PowerPoint et Windows sont des marques commerciales ou des marques déposées de Microsoft Corporation. Adobe et Acrobat sont des marques commerciales ou des marques déposées de Adobe Systems Incorporated. DLP®, DLP Link et le logo DLP sont des marques commerciales déposées de Texas Instruments et BrilliantColor™ est une marque commerciale de Texas Instruments. InFocus, In Focus et INFOCUS (stylisé) sont des marques déposées ou des marques commerciales de InFocus Corporation aux États-Unis et dans d'autres pays.

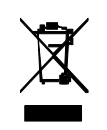

REMARQUE : Ce produit appartient et est couvert par la Directive de l'Union Européenne sur les appareils électriques et électroniques usagés (eWEEEe) (2002/96/EC). La Directive WEEE requiert que les appareils concernés doivent être collectés et jetés séparément des déchets ménagers dans tous les pays membres de l'UE. Veuillez suivre les recommandations de vos autorités environnementales régionales ou contacter le magasin où vous avez acheté cet appareil pour des informations sur la collecte ou le recyclage.

### Avertissement FCC

Cet appareil est conforme à la section 15 de la réglementation de la FCC. Son fonctionnement est soumis aux deux conditions suivantes : (1) Cet appareil ne peut pas causer d'interférence nuisible et (2) cet appareil doit accepter toute interférence reçue, y compris les interférences qui peuvent provoquer un fonctionnement indésirable.

Remarque : Cet appareil a été testé et déclaré conforme aux limites relatives aux appareils numériques de Classe B, en vertu de la section 15 de la réglementation de la FCC. Ces limites visent à fournir une protection raisonnable contre les interférences nuisibles en installation résidentielle. Cet appareil génère, utilise et peut diffuser de l'énergie de radiofréquence et, s'il n'est pas installé et utilisé conformément aux instructions, peut provoquer des interférences nuisibles aux communications radio. Cependant il n'y a aucune garantie que des interférences ne se produiront pas dans certaines installations. Si cet appareil est à l'origine d'interférences nuisibles vis-à-vis de la réception de la radio ou de la télévision, ce que l'on peut déterminer en l'allumant puis en l'éteignant, il est recommandé à l'utilisateur de prendre l'une des mesures suivantes pour tenter de remédier à ces interférences :

--Réorientez ou changez l'antenne réceptrice de place.

--Éloignez l'appareil du récepteur.

--Branchez l'appareil à une prise appartenant à un circuit différent de celui du récepteur.

--Consultez le fournisseur ou un technicien radiotélévision expérimenté.

Les changements ou modifications qui ne seraient pas expressément approuvés par InFocus Corporation, pourraient faire perdre le droit à faire fonctionner l'appareil.

#### Canada

This Class B digital apparatus complies with Canadian ICES-003. Cet appareil numérique de la classe B est conforme à la norme NMB-003 du Canada.

### Certifications d'agence

#### cULus

1

D'autres certifications spécifiques selon le pays peuvent être applicables. Veuillez vérifier l'étiquette de certification du produit.

Ce document est applicable aux modèles réglementaires IN2124/IN2126.

Caractéristiques d'entrée : 100-240Vca, 3,2A, 50-60Hz

InFocus se réserve le droit de modifier l'offre de produits et les spécifications à tout moment sans préavis.

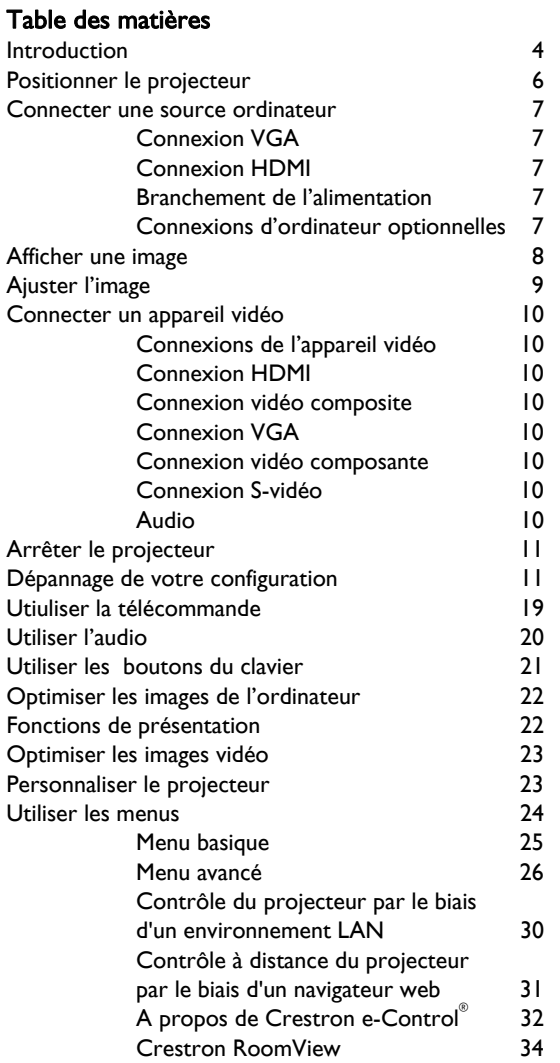

#### [Maintenance 35](#page-35-0)

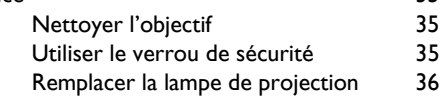

#### Importantes considérations d'utilisation pour la sécurité

- Consultez ce guide pour les procédures de démarrage et d'arrêt appropriées.
- Suivez tous les avertissements et toutes les mises en garde du présent manuel et du projecteur.
- Placez le projecteur en position horizontale sans dépasser 15 degrés de l'axe.
- Placer le projecteur à au moins 4 pieds (1,2 m) de toute bouche de chauffage ou de refroidissement.
- Ne pas bloquer les ouvertures de ventilation. Placer le projecteur dans un endroit bien aéré, sans obstacle au niveau de l'entrée ou de l'échappement de l'air. Ne placez pas le projecteur sur une nappe ou autre tissus doux qui pourrait bloquer les entrées d'air.
- Ne placez pas le projecteur à la lumière directe du soleil, ni dans des endroits humides, gras ou poussiéreux, ni dans des endroits où le projecteur peut entrer en contact avec de la fumée ou de la vapeur.
- Ne touchez pas et ne couvrez pas l'objectif du projecteur avec quoi que ce soit car cela peut endommager l'objectif du projecteur. Les rayures, les marques et les dommages de l'objectif ne sont pas couvert par la garantie du produit.
- Ne pas regarder directement dans l'objectif lorsque le projecteur est utilisé.
- Ne pas faire tomber le projecteur.
- Ne pas renverser de liquide sur le projecteur. Du liquide répandu peut endommager le projecteur.
- Utilisez le cordon d'alimentation fourni. Branchez le cordon d'alimentation sur une prise de courant avec une broche de protection de sécurité (terre). Une barre multiprise à protection de surtension est recommandée.
- Ne surchargez pas les prises murales.
- Lorsque vous débranchez le cordon d'alimentation, tenez la fiche et non le cordon.
- Lavez-vous les mains après avoir manipulé les câbles fournis avec ce produit.
- La télécommande du projecteur utilise des piles. Assurez-vous que les pôles des piles (+/-) sont correctement alignés. Débarrassez-vous des piles usagées conformément aux lois locales de mise au rebut.
- Utilisez un kit de montage au plafond approuvé par InFocus pour un montage, une ventilation et une installation corrects. La garantie ne couvre pas les dommages causés par l'utilisation d'un kit de montage au plafond non-approuvé ou par l'installation dans un mauvais emplacement.
- Lorsque le projecteur est au plafond, portez des lunettes de protection pour éviter tout blessure à l'œil avant d'ouvrir la trappe de la lampe.
- Pour toute réparation, adressez-vous à un personnel qualifié. La réparation de votre projecteur peut être dangereuse pour vous et annule la garantie.
- Utilisez uniquement des pièces de rechange spécifiées par InFocus. Des remplacements non autorisés peuvent provoquer un incendie, une électrocution ou des blessures, et peuvent annuler la garantie
- Seules les lampes authentiques InFocus sont testées pour utilisation dans ce projecteur. L'utilisation de lampes autres que InFocus peut provoquer une électrocution et un incendie, et peut annuler la garantie du projecteur.
- Hg La lampe contient du mercure. Gérez en accord avec les lois locales de mise au rebut. Consultez www.lamprecycle.org.
- Le projecteur utilise une lampe en verre à mercure haute pression. La lampe peut tomber en panne prématurément, ou peut se rompre avec un bruit d'éclatement si elle est traitée brutalement, rayée, ou manipulés pendant qu'elle est chaude. Le risque de rupture ou de panne de la lampe augmente aussi que l'âge de la lampe augmente; veuillez remplacer la lampe lorsque vous voyez le message « Remplacer lampe ».
- Dans le cas improbable d'une rupture de la lampe, des particules peuvent sortir par les ouvertures d'aération du projecteur. Maintenez les personnes, la nourriture et les boissons hors de la zone située sous et autour du projecteur, comme indiqué par les zones « X »ci-dessous.

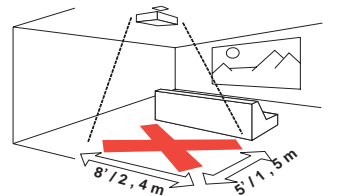

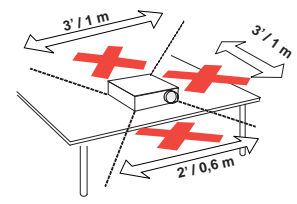

• Suivez ces instructions pour assurer la qualité de l'image et la durée de vie de la lampe pendant la durée de vie du projecteur. Le non respect de ces instructions peut affecter la garantie. Pour des informations détaillées sur la garantie, veuillez consulter le livret Garantie/Sécurité.

### <span id="page-4-0"></span>Introduction

Votre nouveau projecteur numérique est simple à connecter, facile à utiliser et commode à entretenir. C'est un projecteur complet qui est assez flexible pour les présentations commerciales et également pour l'affichage vidéo domestique. Le IN2124 a une résolution native XGA de 1024 x 768, et le IN2126 a une résolution native WXGA de 1280 x 800. Ils sont compatibles avec une grande variété d'ordinateurs et d'appareils vidéo.

### Spécifications du produit

Pour lire les dernières spécifications de votre projecteur multimédia, assurez-vous de visiter notre site Web www.infocus.com, car les spécifications sont sujettes à modification.

### Accessoires

Les accessoires standard livrés avec votre projecteur sont listés dans la documentation de démarrage rapide incluse. Vous pouvez trouver les accessoires optionnels sur notre site Web www.infocus.com/support ou chez votre revendeur ou distributeur.

### Inscription en ligne

Enregistrez votre projecteur sur notre site Web sur www.infocus.com/register pour activer votre garantie et recevoir des mises à jour produit, des annonces et des incitations à l'enregistrement.

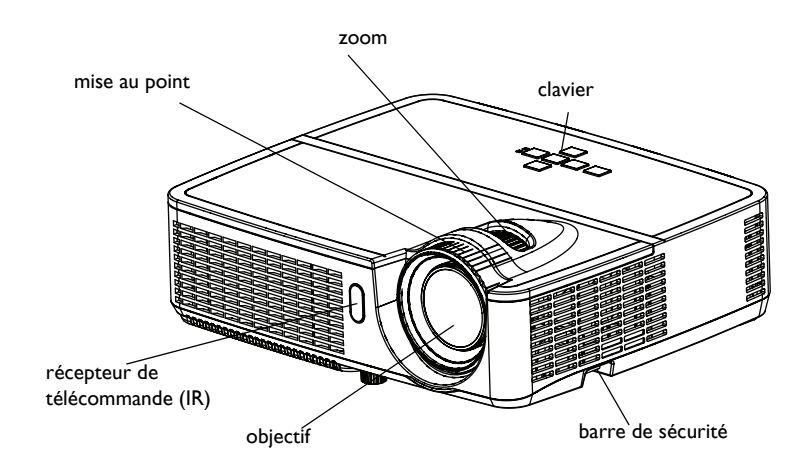

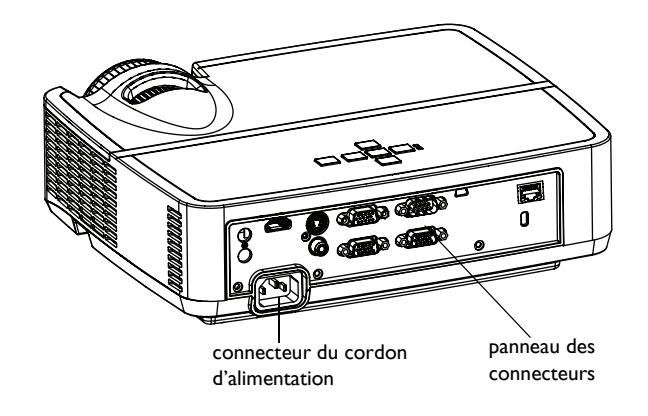

#### Panneau des connecteurs

Le projecteur fournit des options de connexions vidéo et informatiques, comprenant:

- Ordinateur VGA
- Vidéo composite
- HDMI
- <span id="page-5-0"></span>• S-Vidéo
- Connecteur USB mini B pour les mises à jour du firmware et le contrôle des images des présentations.
- Sortie moniteur, pour VGA pass through vers un moniteur externe.
- Entrée audio pour vidéo et ordinateur.
- Sortie audio pour haut-parleurs externes.
- Contrôle série RS-232. Les codes de contrôle de télécommande sont disponibles sur notre site de support www.infocus.com/support.
- LAN pour contrôle LAN RJ45.

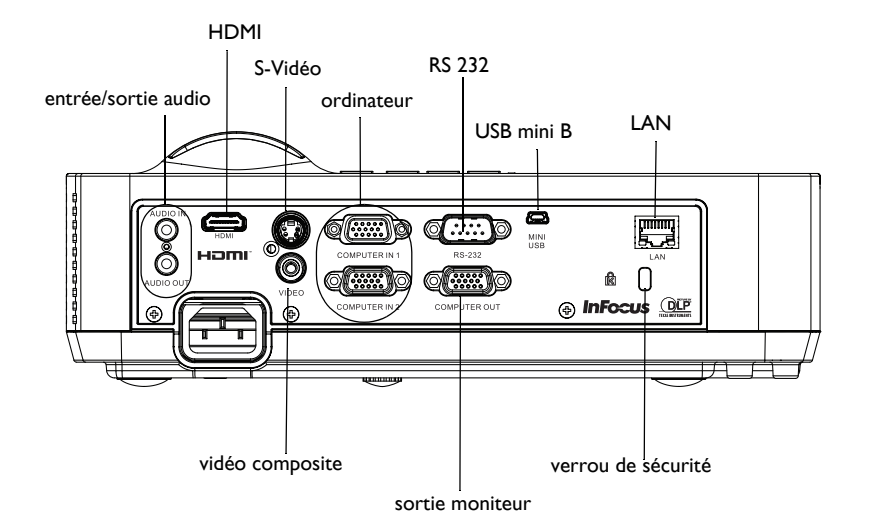

### <span id="page-6-0"></span>Positionner le projecteur

Pour déterminer où positionner le projecteur, prenez en considération la taille et la forme de votre écran, l'emplacement de vos prises d'alimentations et la distance entre le projecteur et les autres appareils. Voici quelques recommandations générales:

- <span id="page-6-1"></span>• Positionnez le projecteur sur une surface plane à angle droit par rapport à l'écran. IN2124 doivent être au moins à 45,3" (1,2m) de l'écran de projection et IN2126 doivent être au moins à 55,4" (1,4m) de l'écran de projection.
- Si vous voulez installer le projecteur au plafond, nous vous conseillons fortement d'utiliser un kit de montage au plafond approuvé par InFocus pour un montage, une ventilation et une installation corrects. Reportez-vous au guide d'installation fourni avec le kit de montage au plafond InFocus (rf PRJ-MNT-UNIV) pour plus d'informations. La garantie ne couvre pas les dommages causés par l'utilisation d'un kit de montage au plafond nonapprouvé ou par l'installation dans un mauvais emplacement. Pour retourner l'image, voir « Montage au plafond » sur [page 27](#page-27-0). Il est recommandé d'utiliser un kit de montage au plafond agréé par InFocus.
- Positionnez le projecteur à la distance souhaitée de l'écran. La distance de l'objectif du projecteur à l'écran et le format vidéo déterminent la taille de l'image projetée.
- La compensation de l'image pour IN2124 est de 115 % +/- 5 %. Cela signifie que si vous avez une image d'une hauteur de 60 pouces (1,5 mètres) avec un projecteur installé sur une table, le bas de l'image sera 9 pouces (22,9 cm) audessus du centre de l'objectif. La compensation de l'image pour IN2126 est de 113 % +/- 5 %. Cela signifie que si vous avez une image d'une hauteur de 60 pouces (1,5 mètres) avec un projecteur installé sur une table, le bas de l'image sera 7,8 pouces (19,8 cm) au-dessus du centre de l'objectif.

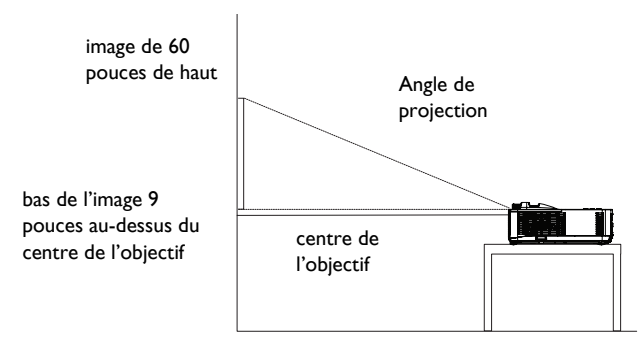

### Tableau 1: Taille d'écran IN2124 (XGA)

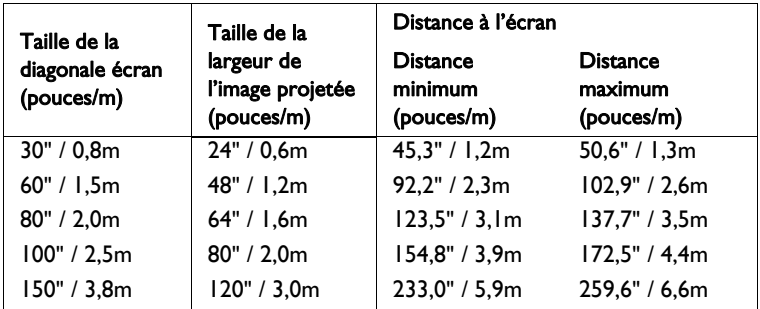

### Tableau 2: Taille d'écran IN2126 (WXGA)

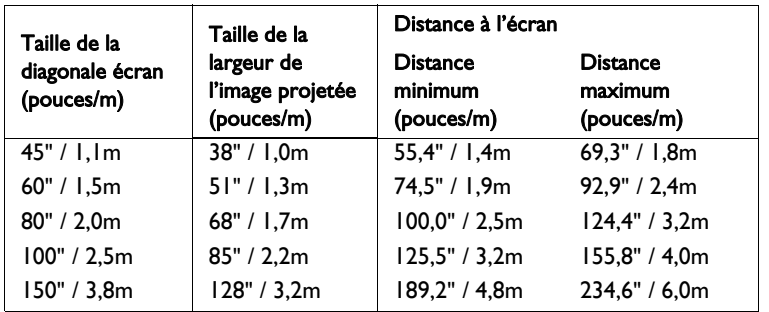

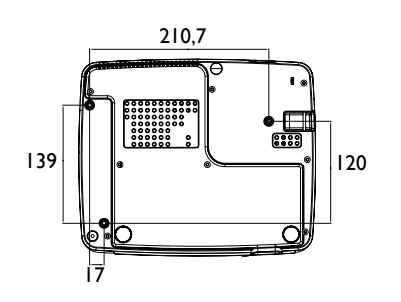

Vis de montage au plafond: M4x8 (Longueur maxi.= 8mm) Unité: mm

6

### <span id="page-7-0"></span>Connecter une source ordinateur

### <span id="page-7-1"></span>Connexion VGA

<span id="page-7-6"></span>Connectez l'une des extrémité du câble d'ordinateur fourni sur le connecteur Entrée d'ordinateur I/Entrée d'ordinateur 2 sur le projecteur et l'autre sur le connecteur VGA de l'ordinateur. Si vous utilisez un ordinateur de bureau, vous devrez débrancher en premier le câble du moniteur du port vidéo de l'ordinateur.

### <span id="page-7-2"></span>Connexion HDMI

HDMI est une interface toute-numérique audio/vidéo standard, incompressée. HDMI permet l'interfaçage entre plusieurs sources, telles que les décodeurs, les lecteurs et récepteurs DVD et votre projecteur. Branchez un câble HDMI sur le connecteur de sortie vidéo de l'appareil vidéo et sur le connecteur HDMI de votre projecteur.

### <span id="page-7-8"></span><span id="page-7-3"></span>Branchement de l'alimentation

Connectez le cordon d'alimentation noir au connecteur Alimentation sur l'arrière du projecteur et à votre prise électrique. Si la fonction Mode d'économie d'énergie est éteinte, le voyant DEL d'alimentation sur le panneau d'état [\(page 11](#page-11-2)) clignote en bleu. Si la fonction Mode d'économie d'énergie est allumée, le voyant DEL d'alimentation est allumé en bleu, Par défaut, cette fonction est désactivée. Vous pouvez changer le réglage, voir [page 28](#page-28-0). REMARQUE : Utilisez toujours le cordon d'alimentation livré avec le projecteur.

### <span id="page-7-4"></span>Connexions d'ordinateur optionnelles

<span id="page-7-7"></span>Pour avoir le son sur le projecteur, branchez un câble audio (câble optionnel, non inclus) sur votre ordinateur et sur le connecteur Entrée audio du projecteur. Un adaptateur peut également être nécessaire.

Si vous utilisez un ordinateur de bureau et si vous souhaitez voir l'image sur l'écran de votre ordinateur en même temps que sur l'écran de projection, branchez le câble de l'ordinateur sur Ordinateur 1 et le câble du moniteur sur le connecteur Sortie d'ordinateur du projecteur.

<span id="page-7-5"></span>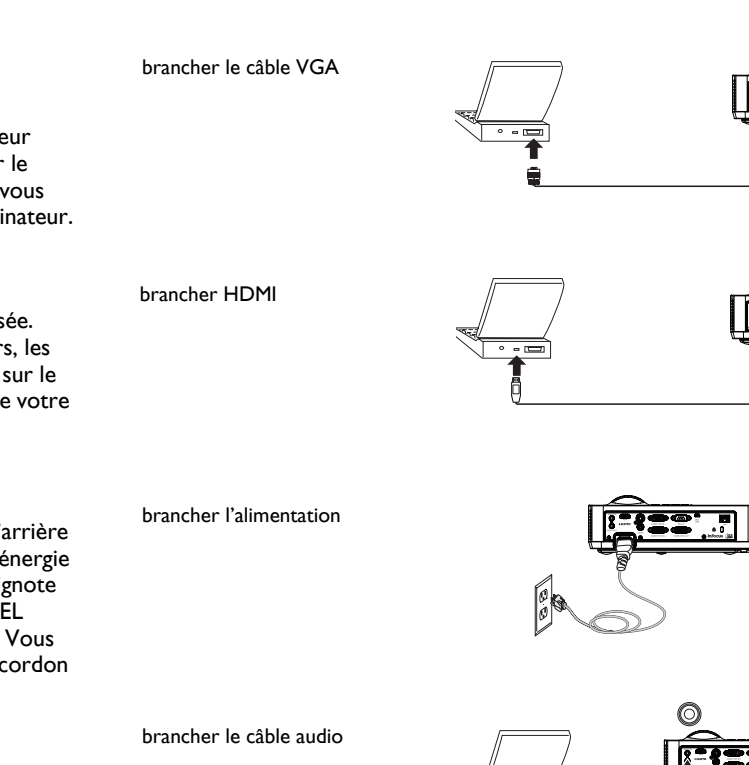

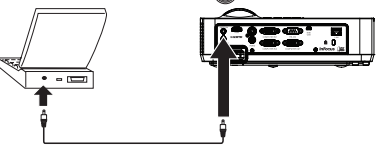

### <span id="page-8-0"></span>Afficher une image

#### Appuyez sur le bouton Power.

Le voyant DEL d'alimentation s'allume en bleu et le ventilateur s'allume. Quand la lampe s'allume, l'écran de démarrage s'affiche. Une minute peut être nécessaire pour que l'image atteigne sa complète luminosité. Remarque: Lorsque la fonctionnalité Alim CA en marche est activée, le projecteur s'allume automatiquement quand l'alimentation est connectée. Cela permet de contrôler les projecteurs montés en plafond avec un commutateur d'alimentation mural.

Pas d'écran de démarrage ? Obtenez de l'aide à la [page 12.](#page-12-0)

Allumez votre ordinateur ou l'appareil vidéo.

L'image devrait apparaître sur l'écran de projection. Si ce n'est pas le cas, appuyez le bouton Source sur le clavier du projecteur ou la télécommande.

### Si vous utilisez un câble VGA pour connecter votre ordinateur au projecteur :

Si vous utilisez un ordinateur portable, assurez-vous que le port vidéo externe est actif.

De nombreux ordinateurs portables n'activent pas automatiquement leur port vidéo lorsqu'un projecteur est connecté. Habituellement, une combinaison de touches, telle que FN + F8 or CRT/LCD, active et désactive l'affichage externe. Trouvez une touche de fonction marquée CRT/LCD ou une touche de fonction avec un symbole de moniteur. Appuyez simultanément sur FN et la touche de fonction.

#### Reportez-vous à la documentation de votre ordinateur portable pour plus de détails sur la combinaison de touches de votre appareil.

Pas d'image sur l'ordinateur portable ? Essayez d'appuyer sur le bouton Auto Image de la télécommande. Obtenez de l'aide à la [page 12](#page-12-0).

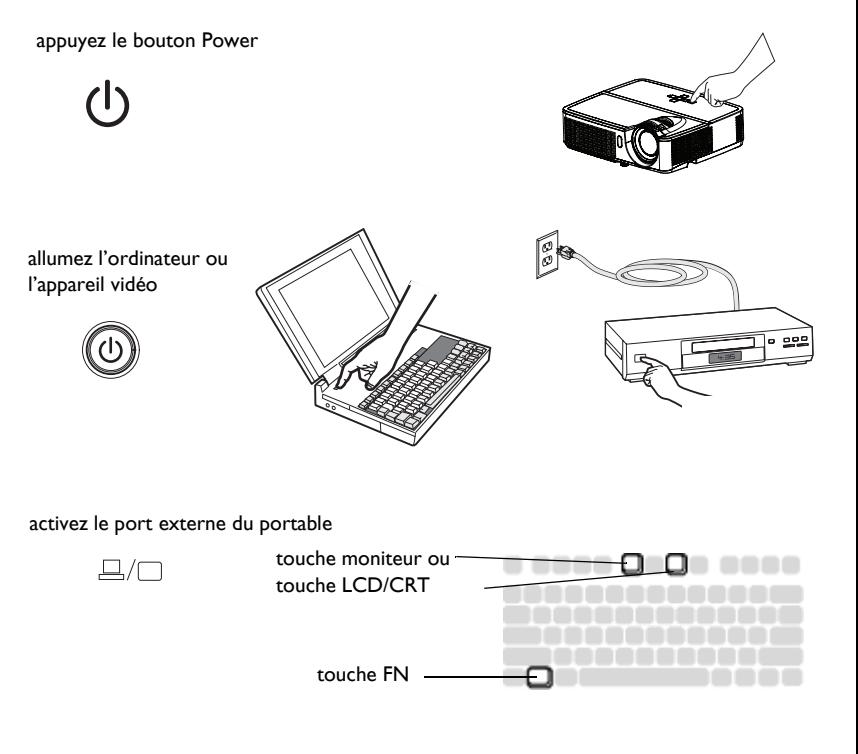

### <span id="page-9-0"></span>Ajuster l'image

Si nécessaire, ajustez la hauteur du projecteur en tournant le pied élévateur pour étendre le pied.

Si nécessaire, faites pivoter le pied de réglage du niveau situé à l'arrière du projecteur.

Évitez de placer vos mains à proximité de la fente de sortie d'air chaud à l'avant du projecteur.

Positionnez le projecteur à la distance souhaitée de l'écran à un angle de 90 degré par rapport à l'écran.

Voir [page 6](#page-6-0) pour un tableau des tailles d'écran et des distances.

<span id="page-9-3"></span><span id="page-9-2"></span>Ajustez le zoom ou la mise au point.

<span id="page-9-1"></span>Si l'image n'est pas carrée, assurez-vous d'abord que le projecteur est perpendiculaire par rapport à l'écran. Si l'image est plus grande ou plus petite en haut ou en bas de l'écran, appuyez sur le bouton Keystone en haut pour réduire la partie supérieure de l'image, et appuyez sur le bouton Keystone en bas pour réduire la partie inférieure.

Si la partie gauche ou droite de l'écran est plus grande ou plus petite que l'autre, vous pouvez tourner le projecteur vers la gauche ou la droite pour rendre l'image carrée.

Ajustez le Contraste ou la Luminosité dans le Menu basique. Voir [page 25](#page-25-0) pour de l'aide sur les réglages des menus.

ajuster la hauteur

pied de réglage de la hauteur

ajuster la distance

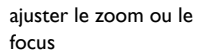

ajuster le trapèze

**AI** 

 $\overline{\mathbf v}$  /a

ajuster le Menu basique

MENU/ EXIT

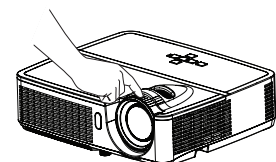

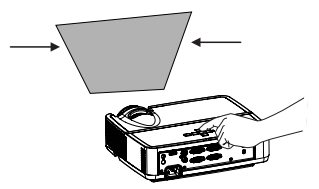

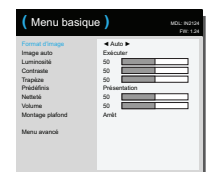

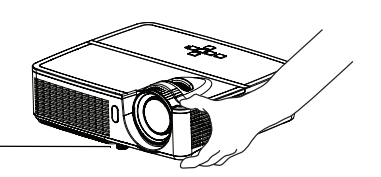

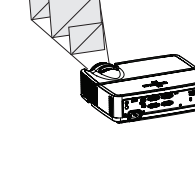

9

### <span id="page-10-9"></span><span id="page-10-0"></span>Connecter un appareil vidéo

Vous pouvez connecteur des appareils vidéo tels que magnétoscopes, lecteurs de DVD, caméscopes, appareils photo numériques, consoles de jeux vidéo, récepteurs HDTV et tuners TV au projecteur. Vous pouvez connecter l'audio directement au projecteur pour obtenir le son du haut-parleur intégré ou vous pouvez ne pas utiliser le système audio du projecteur et connecter l'audio directement de votre source à un système stéréo ou home vidéo.

<span id="page-10-11"></span>Vous pouvez connecter le projecteur à la plupart des appareils vidéo qui peuvent sortir la vidéo. Vous ne pouvez pas brancher directement le câble coaxial qui entre dans votre maison depuis une société de câble ou satellite, le signal doit d'abord passer par un tuner. Des exemples de tuners sont les décodeurs du câble numériques, les magnétoscopes, les enregistreurs vidéo numériques et les décodeur TV satellite. Essentiellement, tout appareil qui peut changer les chaînes est considéré comme un tuner.

<span id="page-10-10"></span>Avant de connecter votre projecteur, vous devez décider quel format d'image vous souhaitez utiliser. Le format d'image d'aspect du projecteur est accédé via le bouton Redimensionner sur la télécommande ou via le Menu basique du projecteur. Voir [page 25](#page-25-0) pour plus d'informations.

### <span id="page-10-1"></span>Connexions de l'appareil vidéo

Aucun câble vidéo n'est fourni avec le projecteur. Vous pouvez commander les câbles auprès de InFocus ou utiliser les vôtres.

### <span id="page-10-2"></span>Connexion HDMI

HDMI est une interface toute-numérique audio/vidéo standard, incompressée. HDMI permet l'interfaçage entre plusieurs sources, telles que les décodeurs, les lecteurs et récepteurs DVD et votre projecteur. Branchez un câble HDMI sur le connecteur de sortie vidéo de l'appareil vidéo et sur le connecteur HDMI de votre projecteur.

### <span id="page-10-3"></span>Connexion vidéo composite

Branchez le connecteur jaune du câble vidéo composite dans le connecteur de sortie vidéo de l'appareil vidéo. Branchez l'autre connecteur jaune sur le connecteur jaune Vidéo du projecteur.

### <span id="page-10-4"></span>Connexion VGA

Si votre appareil vidéo a une sortie VGA à 15 broches, branchez une extrémité du câble ordinateur fourni dans le connecteur VGA de votre source vidéo. Ce connecteur peut être marqué « Vers moniteur » sur la source vidéo. Branchez le câble d'ordinateur sur le connecteur Entrée d'ordinateur 1 ou sur le connecteur Entrée d'ordinateur 2 du projecteur.

### <span id="page-10-5"></span>Connexion vidéo composante

<span id="page-10-8"></span>Si votre appareil vidéo HD a des connecteurs vidéo composante, un adaptateur Composante/VGA peut être utilisé. Branchez le câble composante dans l'appareil vidéo. Branchez l'autre extrémité du câble composante sur l'adaptateur et branchez l'adaptateur sur le connecteur Ordinateur.

### <span id="page-10-6"></span>Connexion S-vidéo

Branchez le connecteur du câble S-vidéo sur le connecteur de sortie vidéo de l'appareil vidéo. Branchez l'autre connecteur sur le connecteur jaune S-vidéo du projecteur.

### <span id="page-10-7"></span>Audio

Pour recevoir l'audio, branchez un câble stéréo 3,5mm sur le connecteur Entrée audio du projecteur et sur votre source. Si votre source possède des connecteurs audio RCA, un câble Y ou un adaptateur peut être utílisé. (Remarque : Une connexion audio séparée n'est pas requise avec les sources HDMI.)

### <span id="page-11-0"></span>Arrêter le projecteur

### Arrêt automatique

Le projecteur a une fonction Arrêt automatique qui éteint automatiquement le projecteur après qu'aucune source active n'est détectée et aucune interaction de l'utilisateur n'est effectuée avec le projecteur pendant 30 minutes. Par défaut, cette fonction est désactivée. Vous pouvez changer la durée, voir à la [page 28.](#page-28-1)

### <span id="page-11-3"></span>Eteindre le projecteur

Pour éteindre le projecteur, appuyez le bouton Power sur la télécommande ou le clavier. La lampe s'éteint et le voyant DEL d'alimentation clignote en bleu pendant 1 minute pendant que les ventilateurs continuent à tourner pour refroidir la lampe. Si la fonction Mode d'économie d'énergie est allumée et que la lampe s'est refroidie, le voyant DEL bleu s'éteint et les ventilateurs s'arrêtent. Si la fonction Mode d'économie d'énergie est éteinte et que la lampe s'est refroidie, le voyant DEL clignote en bleu et les ventilateurs s'arrêtent. Débranchez le câble d'alimentation pour éteindre complètement le projecteur.

# <span id="page-11-1"></span>Dépannage de votre configuration

Si votre image apparaît correctement à l'écran, ignorez ceci et passez à la section suivante. Si ce n'est pas le cas, vérifiez la configuration.

Le panneau des voyants d'état en haut du projecteur indique l'état du projecteur et peut vous aider au dépannage.

**POWER**

**TEMP/LAMP** 

### <span id="page-11-2"></span>Tableau 3: Comportement et signification des diodes voyants d'état

<span id="page-11-4"></span>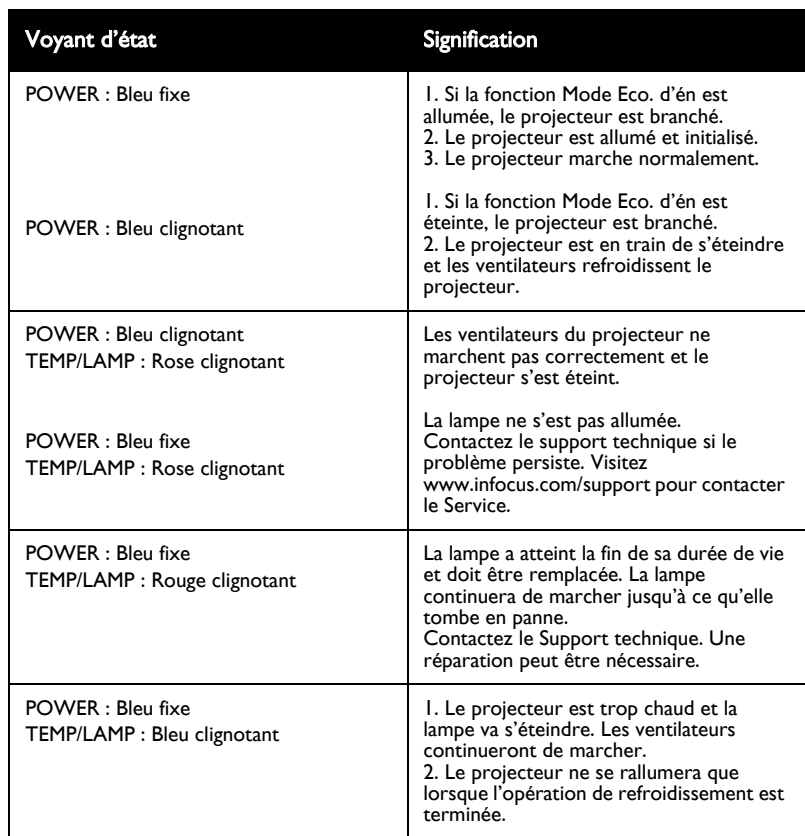

<span id="page-12-0"></span>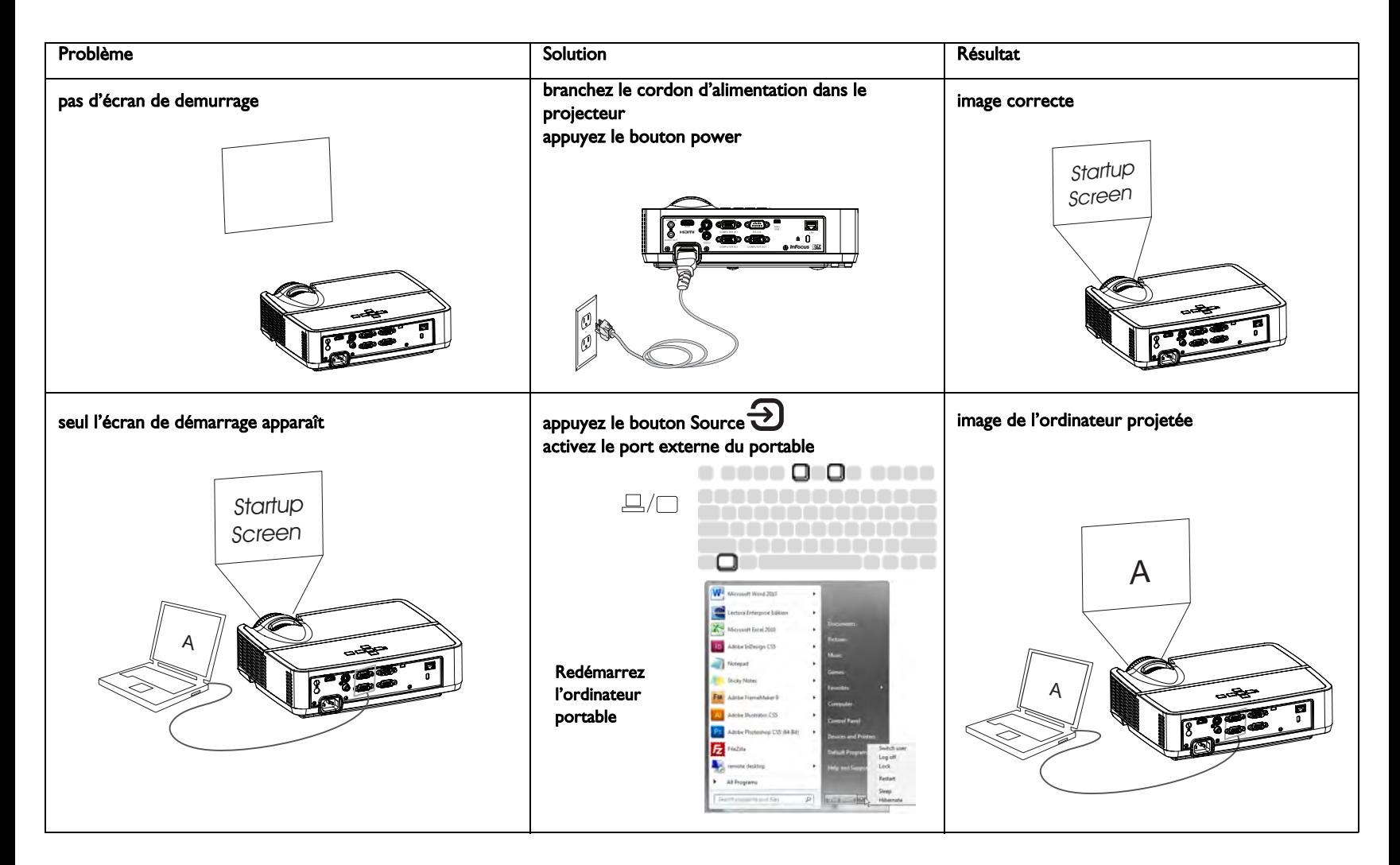

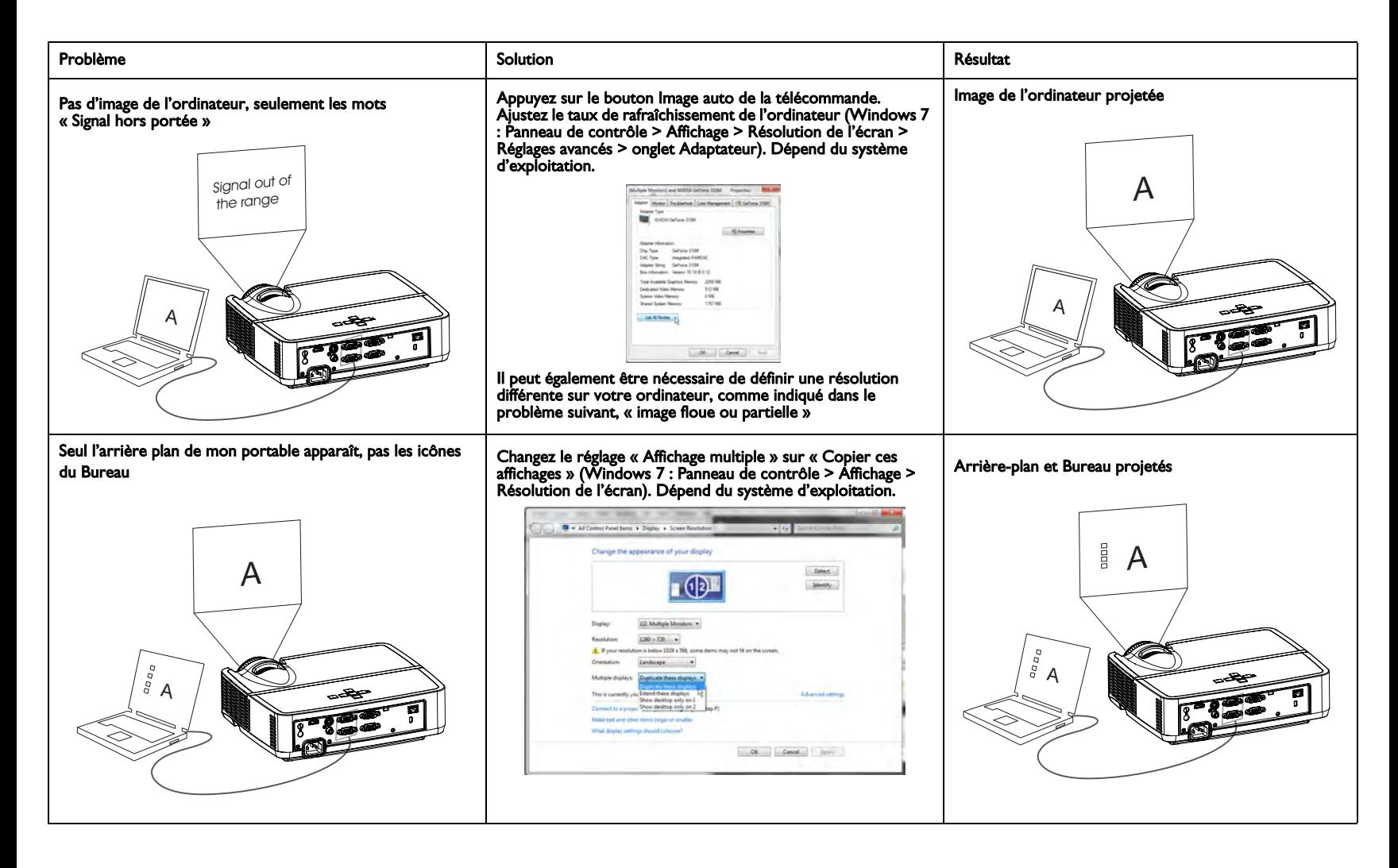

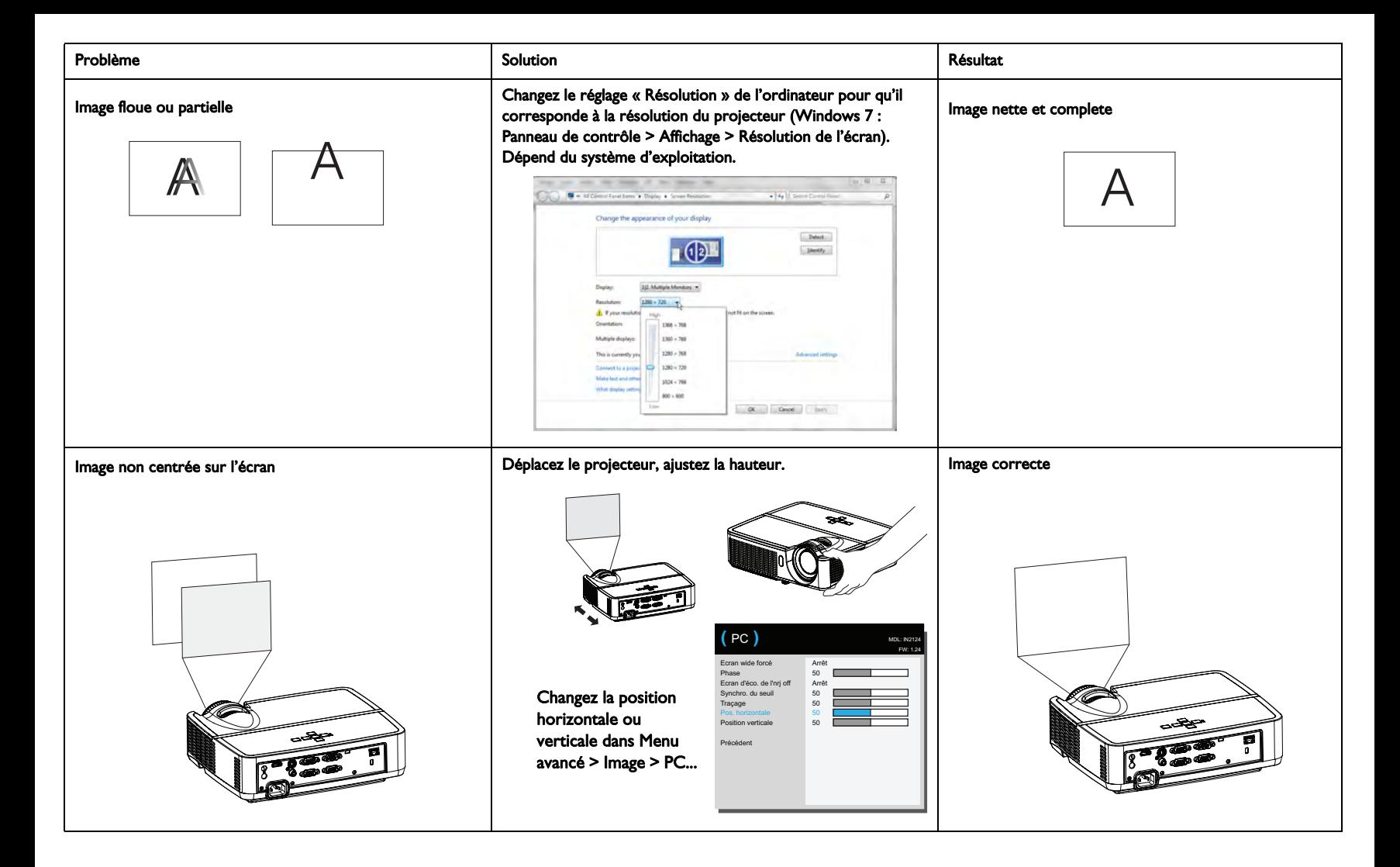

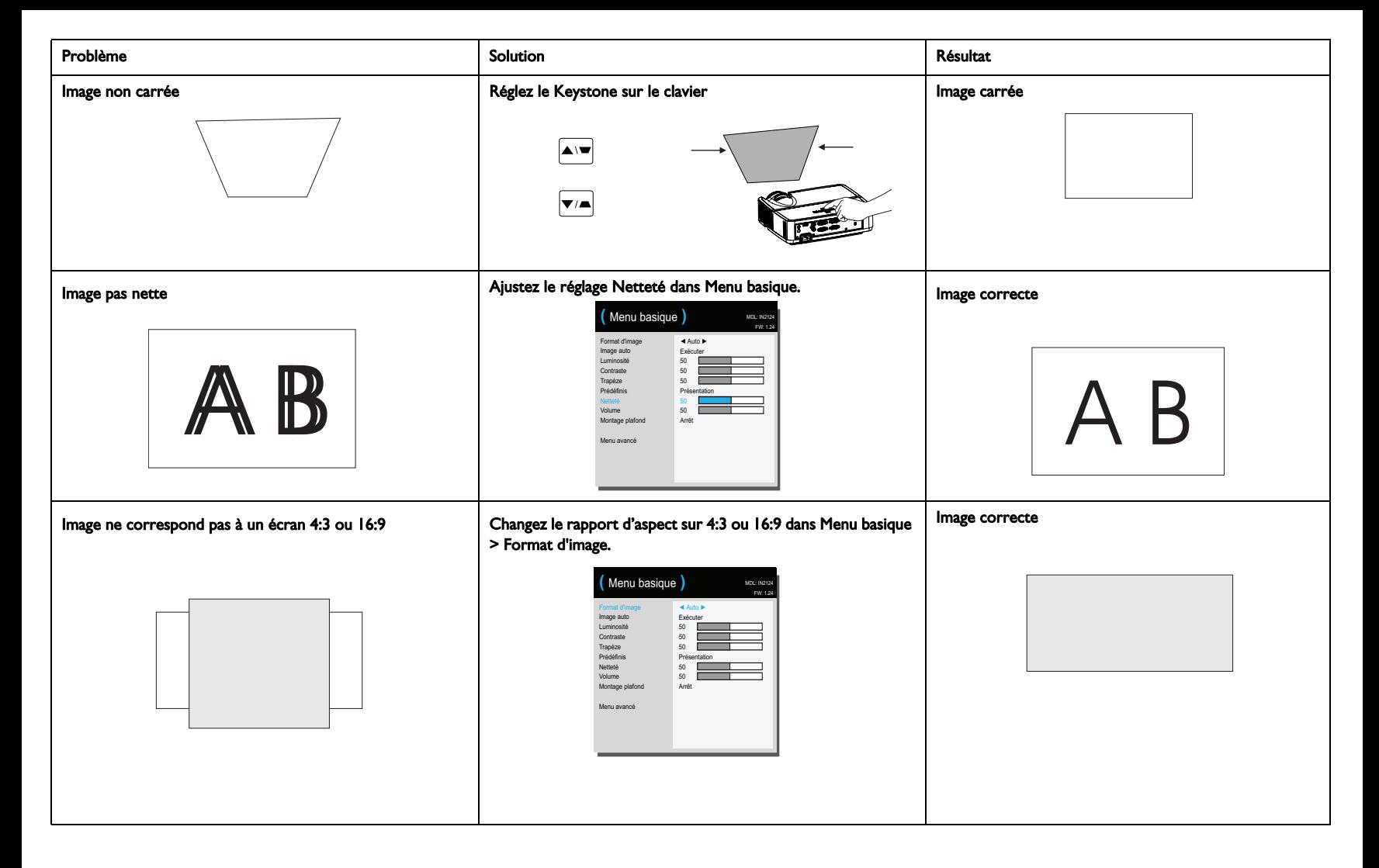

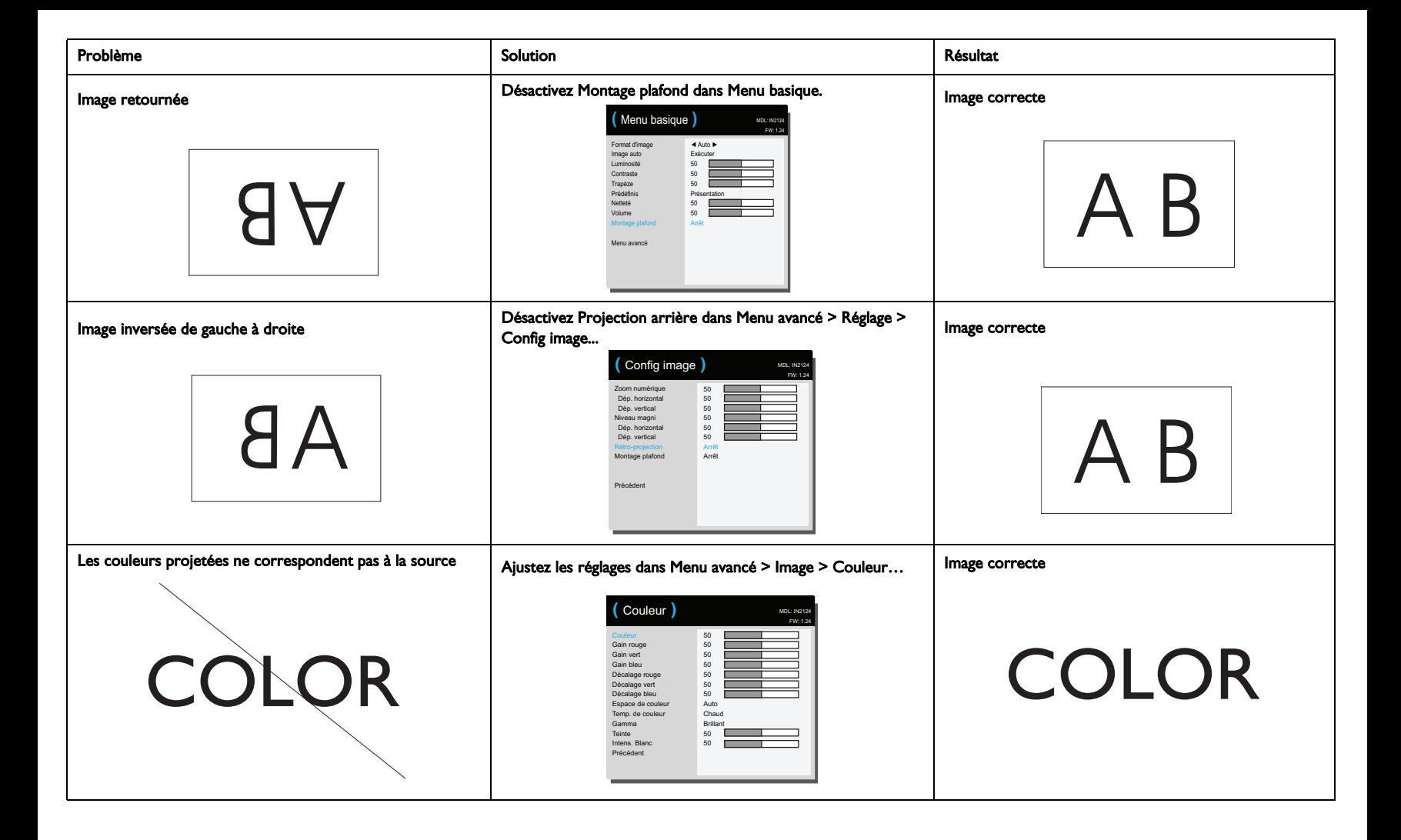

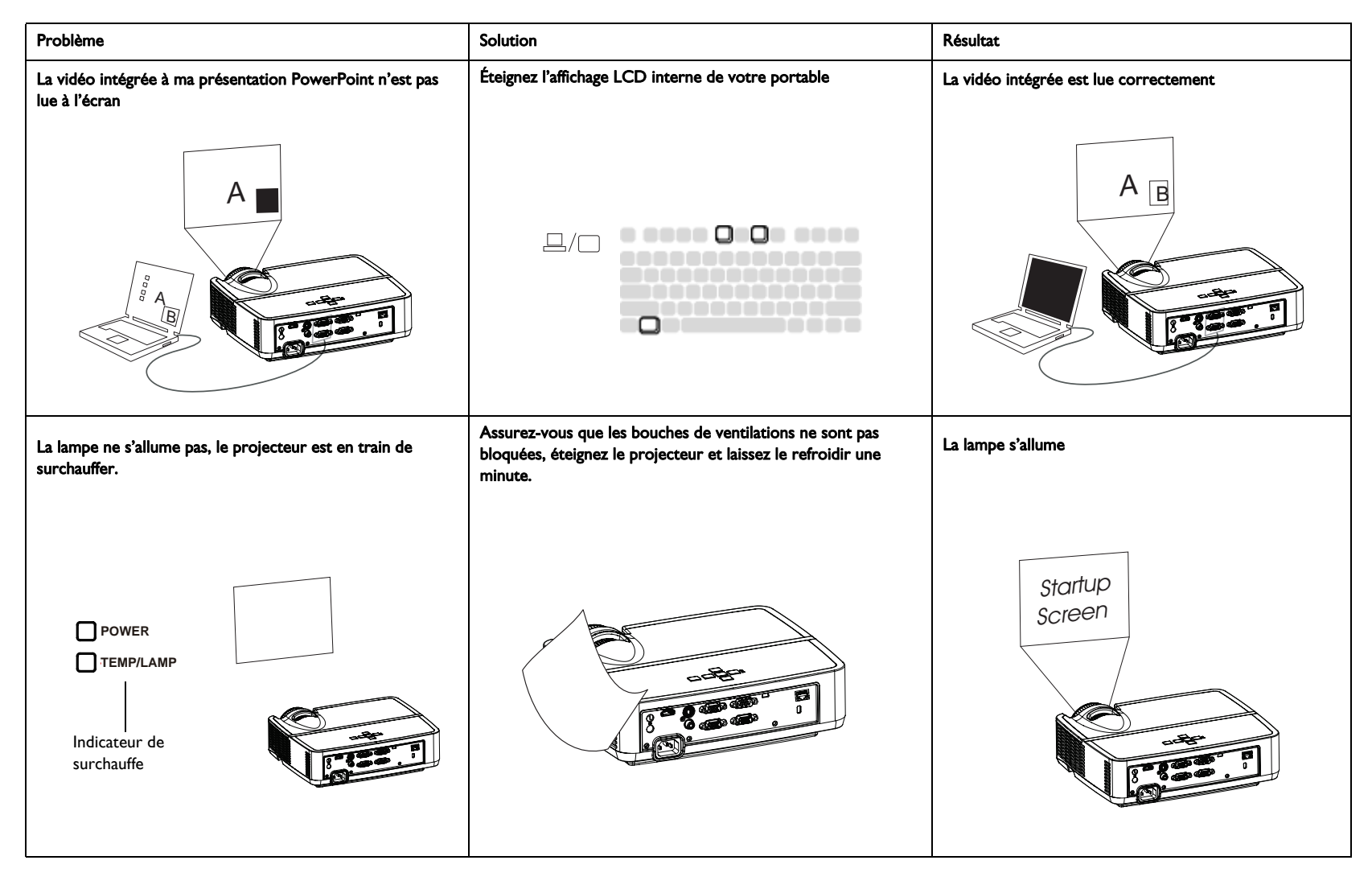

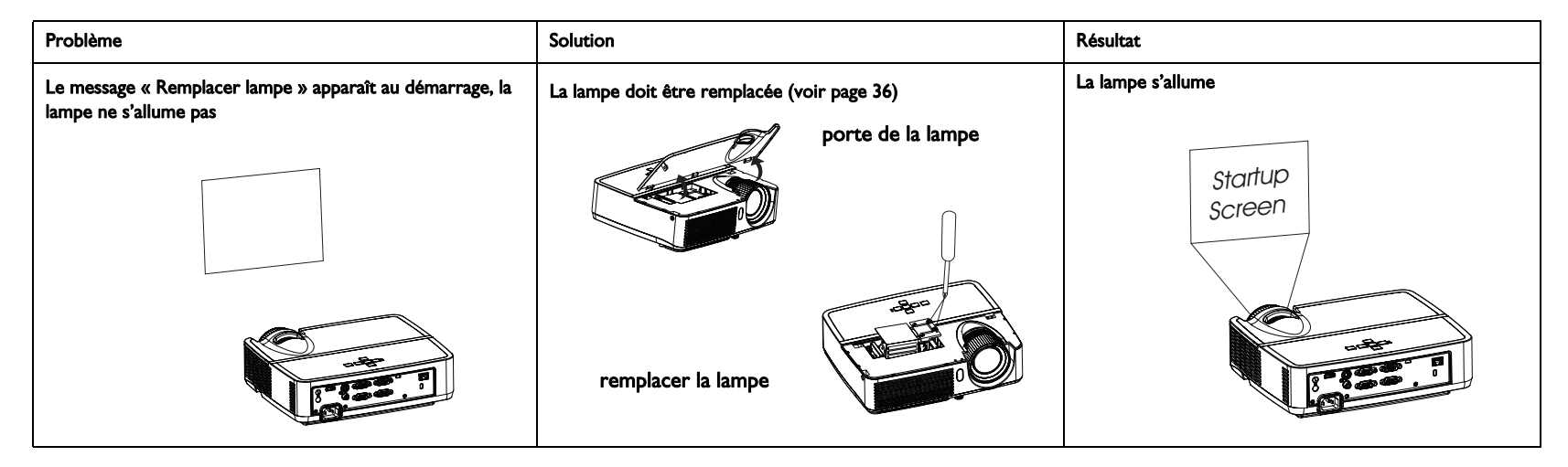

#### <span id="page-18-0"></span>Encore besoin d'assistance ?

Si vous avez besoin d'assistance, visitez notre site Web www.infocus.com/support ou appelez-nous. Veuillez consulter le livret de Garantie/Sécurité pour plus de détails sur l'assistance.

<span id="page-18-1"></span>Ce produit est couvert par une garantie limitée. Une garantie complémentaire peut être achetée auprès de votre revendeur. Lors de l'envoi du projecteur pour réparation, il est recommandé d'expédier l'unité dans ses matériaux d'emballage d'origine ou de demander à une société d'emballage professionnelle d'emballer l'unité. Veuillez assurer votre expédition à sa pleine valeur.

### <span id="page-19-1"></span><span id="page-19-0"></span>Utiuliser la télécommande

La télécommande utilise deux (2) piles AAA (pas fournies). Elles sont facilement installées en retirant le couvercle de l'arrière de la télécommande, en alignant les extrémités + et - des piles, en les faisant glisser en place, puis en remettant le couvercle en place.

#### Attention:

- Lorsque vous remplacez les piles de la télécommande, veuillez savoir qu'utiliser des piles autres que le type fourni, qui est AAA, peut endommager la télécommande. Lors de la mise au rebut des piles, assurez-vous de le faire d'une manière environnementale appropriée.
- Si la télécommande est mouillée, essuyez-la pour la sécher immédiatement.
- Évitez la chaleur excessive et l'humidité.
- Assurez-vous que les pôles des piles (+/-) sont correctement alignés.
- Ne mélangez pas des piles neuves et des piles usagées en même temps, ou des piles de différents types.
- Remplacez les piles dès qu'elles sont usées.
- Enlevez les piles de la télécommande lors du stockage ou lorsqu'elle n'est pas utilisée pendant une période prolongée.

Pour utiliser, pointez la télécommande vers l'avant du projecteur (pas vers l'ordinateur). La plage d'utilisation optimale est d'environ 4,5 m (15 pieds). Appuyez sur le bouton Power de la télécommande pour allumer et éteindre le projecteur (voir [page 11](#page-11-3) pour des infos d'arrêt).

Appuyez sur le bouton Menu de la télécommande pour ouvrir le système de menus du projecteur. Utilisez les boutons fléchés pour naviguer, et le bouton Select pour sélectionner les fonctions et ajuster les valeurs dans les menus. Voir [page 24](#page-24-0) pour plus d'infos sur les menus.

La télécommande a également :

- Les boutons Volume ajustent le son.
- Bouton Custom qui peut être affecté à une fonction spéciale, comme Écran vide ou Figer (voir [page 27](#page-27-1)).
- Le bouton **Source** ouvre un menu de sélection avec toutes les sources disponibles pour permettre à l'utilisateur de changer la source.
- Bouton Blank pour vider l'écran.
- Bouton Presets pour sélectionner les paramètres enregistrés (voir [page 25](#page-25-0)).
- Bouton Mute pour désactiver le son.
- Le bouton Auto Image permet de resync. le projecteur avec la source
- Bouton Resize pour changer de proportions (voir [page 25\)](#page-25-0).
- Le bouton Aide affiche l'aide afin de connecter les sources et d'améliorer l'image.
- Le bouton ESC retourne au menu OSD précédent.
- Le bouton PC change entre les différentes sources d'ordinateur disponibles.
- Le bouton Vidéo change entre les sources d'entrée Composite/S-vidéo/HDMI.
- Les boutons Keyboard ajustent la forme carrée de l'image.
- Les boutons Magnify agrandissent ou réduisent la taille de l'image projetée.
- Le bouton Freeze pause l'image projetée.
- Le bouton Overscan supprime le bruit autour de l'image vidéo.
- Le bouton AV Mute bloque l'image projetée et coupe le son.

### Dépannage de la télécommande

- Assurez-vous que les piles sont installées dans le bon sens et ne sont pas usées.
- Assurez-vous que vous pointez la télécommande au projecteur ou à l'écran et non pas à l'ordinateur, et que vous êtes dans la distance d'utilisation de la télécommande de 4,5m (15 pieds). Pour de meilleurs résultats, pointez la télécommande vers le projecteur.

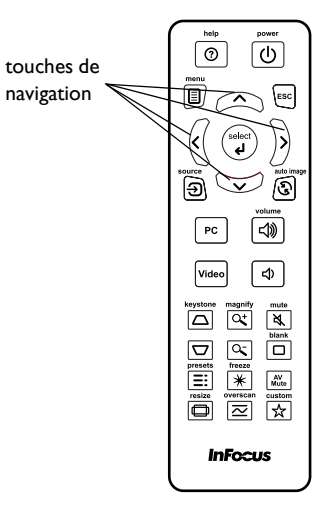

### <span id="page-20-0"></span>Utiliser l'audio

### Utiliser le haut-parleur du projecteur

Branchez la source audio sur les connecteurs Entrée audio pour écouter l'audio via les haut-parleurs du projecteur.

Des haut-parleurs amplifiés peuvent aussi être branchés sur le projecteur avec le connecteur Sortie audio.

Pour régler le volume, appuyez les boutons Volume de la télécommande.

### Dépannage audio

Si vous n'entendez pas le son, vérifiez ce qui suit :

- Assurez-vous que le câble audio est branché sur le connecteur Entrée audio du projecteur, et que l'autre extrémité du câble est branché sur le connecteur Sortie audio de la source (pas le connecteur « Entrée ligne » ou « Microphone »).
- <span id="page-20-1"></span>• Assurez-vous que le volume est réglé assez fort. Appuyez sur le bouton Volume de la télécommande.
- Assurez-vous que la source correcte est active.
- Ajustez la source audio.
- Si vous lisez une vidéo, assurez-vous que la lecture n'est pas en pause.

brancher le câble audio

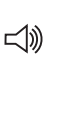

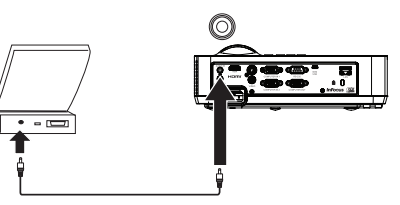

### <span id="page-21-1"></span><span id="page-21-0"></span>Utiliser les boutons du clavier

La plupart des boutons sont décrits en détail dans d'autres sections, mais voici un aperçu de leurs fonctions :

Power - Allume ou éteint le projecteur ([page 8](#page-8-0)).

Flèche droite/Preset - Lorsque le menu est affiché, le bouton flèche droite est utilisé pour naviguer le menu. Lorsque le menu n'est pas affiché, ce bouton change entrer les options prédéfinies disponibles.

Flèche haut/Keyboard - Lorsque le menu est affiché, le bouton flèche haut est utilisé pour naviguer le menu. Lorsque le menu n'est pas affiché, ce bouton ajuste la forme carrée de l'image ([page 9](#page-9-1)).

Flèche bas/Keyboard - Lorsque le menu est affiché, le bouton flèche bas est utilisé pour naviguer le menu. Lorsque le menu n'est pas affiché, ce bouton ajuste la forme carrée de l'image [\(page 9\)](#page-9-1).

Flèche gauche/Source - Lorsque le menu est affiché, le bouton flèche gauche est utilisé pour naviguer le menu. Lorsque le menu n'est pas affiché, ce bouton ouvre un menu de sélection des sources pour permettre à l'utilisateur de changer la source ([page 8\)](#page-8-0).

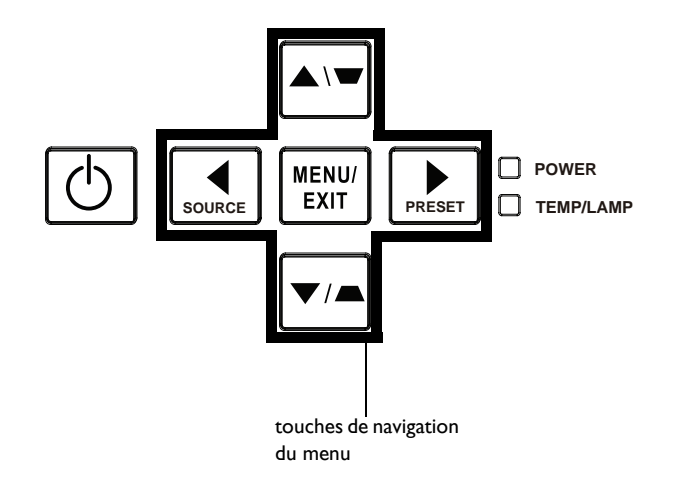

### <span id="page-22-0"></span>Optimiser les images de l'ordinateur

Après la mise en service du projecteur et l'apparition de l'image sur l'écran, vous pouvez optimiser l'image en utilisant les menus à l'écran. Pour des informations générales sur l'utilisation des menus, voir à la [page 24](#page-24-0).

- Sélectionnez des réglages d'image par défaut prédéfinis appropriés à votre environnement.
- Ajustez Trapèze, Contraste ou Luminosité ([page 25\)](#page-25-0).
- Changez le format d'image. Choisissez l'option qui correspond le mieux à votre source d'entrée ([page 25\)](#page-25-0).
- Ajustez Temp. de Couleur. [\(page 26](#page-26-1)).
- Ajustez Phase, Traçage, Pos. horizontale ou Position verticale ([page 26\)](#page-26-0).
- Lorsque vous avez optimisé l'image pour une source en particulier, vous pouvez enregistrer les réglages en utilisant les prédéfinis. Cela vous permet de rappeler rapidement ces réglages plus tard ([page 25\)](#page-25-0).

### <span id="page-22-1"></span>Fonctions de présentation

Plusieurs fonctions sont fournies pour permettre des présentations plus faciles. Voici un aperçu, les détails sont fournis dans la section des menus.

- La Custom key permet d'affecter différentes fonctions au bouton. L'effet par défaut est Info source, qui affiche des informations sur le projecteur et la source actuelle. Voir [page 27](#page-27-1) pour des détails.
- L'option Écran De Recherche vous permet de changer l'apparence de l'écran vide et de l'écran de démarrage ([page 28\)](#page-28-2).
- Arrêt automatique est utilisé pour éteindre automatiquement le projecteur après plusieurs minutes. Ceci aide à prolonger la vie de la lampe ([page 28\)](#page-28-3).

### <span id="page-23-0"></span>Optimiser les images vidéo

Après la connexion correcte de votre appareil vidéo et l'apparition de l'image sur l'écran, vous pouvez optimiser l'image en utilisant les menus à l'écran. Pour des informations générales sur l'utilisation des menus, voir à la [page 24](#page-24-0).

- Ajustez Trapèze, Contraste, Luminosité, Couleur ou Teinte [\(page 25](#page-25-0)).
- Changez le format d'image. Choisissez l'option qui correspond le mieux à votre source d'entrée ([page 25\)](#page-25-0).
- Sélectionnez un réglage Netteté [\(page 25](#page-25-0)).
- Ajustez la température de couleur. Sélectionnez une chaleur relative listée [\(page 26](#page-26-1)).
- Activez le Surbalayer pour supprimer le bruit sur les bords de l'image [\(page 27](#page-27-2)).

# <span id="page-23-1"></span>Personnaliser le projecteur

Vous pouvez personnaliser le projecteur pour votre configuration et besoins spécifiques. Voir [page 27](#page-27-3) pour des détails sur ces fonctions.

- Pour la projection arrière, activez Projection arrière dans Menu avancé > Réglage > Config image....
- Pour la projection montée au plafond, activez Montage plafond dans Menu basique.
- Spécifiez la source vérifiée d'abord par le projecteur pour la vidéo active pendant le démarrage.
- Spécifiez la fonction de la touche Personnaliser sur la télécommande.
- Activez ou désactivez les messages affichés sur le projecteur.
- Activez les fonctions d'économie d'énergie.
- Spécifier l'apparence de l'écran vide et de l'écran de démarrage.
- Spécifiez la langue affichée sur les menus.
- Enregistrez les paramètres de la source active comme prédéfini.

### <span id="page-24-1"></span><span id="page-24-0"></span>Utiliser les menus

- 1 Pour ouvrir les menus, appuyez le bouton Menu sur le clavier ou la télécommande. (Les menus ferment automatiquement après 60 secondes si aucun bouton n'est appuyé.) Utilisez les boutons flèches pour vous déplacer vers le haut ou le bas pour vérifier les options du menu.
- 2 Pour ouvrir un sous-menu, allez sur le sous-menu désiré et appuyez sur > du clavier ou Select de la télécommande.
- 3 Pour ajuster un réglage du menu, allez sur l'option de menu désirée et appuyez sur < ou > pour faire défiler les réglages disponibles.
- <span id="page-24-2"></span>4 Appuyez sur le bouton Menu pour quitter le menu.

Les menus sont groupés par utilisation:

- Menu basique permet d'accéder aux réglages basiques.
- Menu avancé permet d'accéder aux réglages plus complexes.

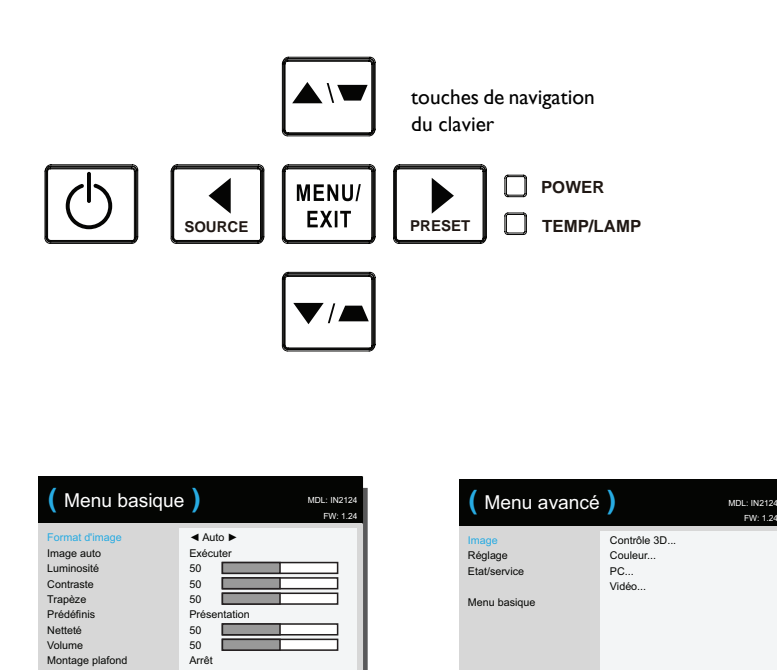

Menu basique **Menu** avancé

Menu avancé

FW: 1.24

### <span id="page-25-0"></span>Menu basique

Pour ajuster les réglages suivants, sélectionnez le réglage et utilisez les boutons flèches droite et gauche pour ajuster les valeurs.

<span id="page-25-3"></span><span id="page-25-2"></span>Format d'image : Le format d'image est le rapport entre la largeur et la hauteur de l'image. La plupart des écrans TV sont en 4:3. La HDTV et plupart des DVD sont en 16:9.

Sélectionnez Auto pour que le projecteur choisisse les proportions. Choisissez Natif pour voir l'entrée non modifiée sans redimensionnement par le projecteur. Sélectionnez 16:9 pour regarder des DVD améliorés en écran large.

<span id="page-25-5"></span><span id="page-25-4"></span>Image auto: réinitialise le projecteur avec la source.

<span id="page-25-1"></span>Luminosité : change l'intensité de l'image.

Contraste : contrôle le degré de différence entre les zones les plus sombres et les plus claires de l'image et change la quantité de noir et de blanc dans l'image.

<span id="page-25-7"></span>Trapèze: ajuste l'image verticalement et rend l'image plus carrée. Vous pouvez également ajuster le trapèze depuis le clavier.

Prédéfinis: Les prédéfinis fournis optimise le projecteur pour l'affichage des présentations informatiques et des images vidéo sous certaines conditions. Remarque : Vous pouvez enregistrer vos réglages dans Prédéfini utilisateur.

<span id="page-25-6"></span>Netteté : Modifie la clarté des contours d'une image vidéo. Sélectionnez un réglage d'affinement.

<span id="page-25-8"></span>Volume: Augmente ou baisse le volume audio.

Montage plafond : retourne l'image de haut en bas pour la projection montée au plafond.

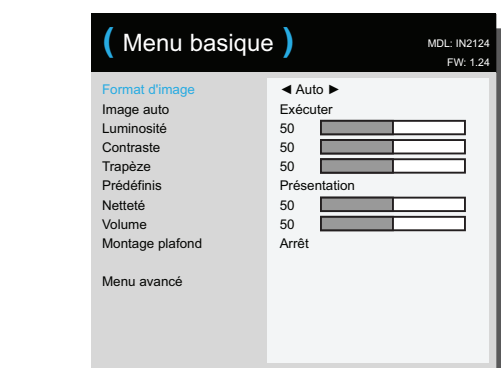

Menu basique

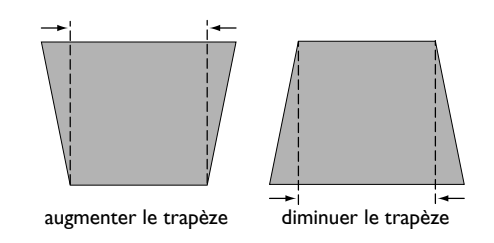

### <span id="page-26-0"></span>Menu avancé

Menu avancé

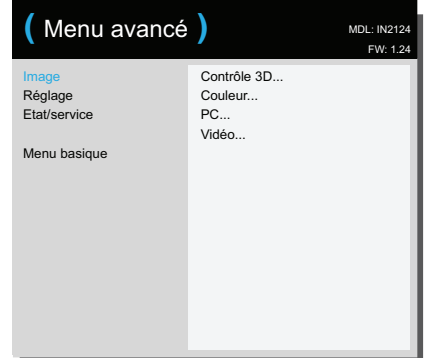

### Image :

### Contrôle 3D :

Contrôle 3D : permet de regarder du contenu 3D (stéréoscopique). Votre projecteur possède deux modes de synchronisation (Synchro externe et DLP Link™) pour contrôler les lunettes LCD. En plus de ce projecteur, vous aurez aussi besoin de lunettes 3D, d'un contenu en 3D et d'une source compatible avec la 3D (et un émetteur). Assurez-vous que les lunettes sont compatibles avec le mode de synchronisation utilisé.

<span id="page-26-9"></span>Inversion sync 3D : (seulement lorsque le contrôle 3D est réglé sur DLP Link™.) Si l'image semble clignoter, est bizarre ou qu'elle n'est pas profonde ou que vous avez mal aux yeux, désactivez cette fonction pour vérifier si l'image est meilleure.

#### Couleur...

Couleur : ajuste une image vidéo de noir et blanc en couleurs pleinement saturées. Le réglage de couleur s'applique aux sources vidéo seulement.

<span id="page-26-7"></span>Gain Rouge/Vert/Bleu : règle le gain du canal rouge, vert ou bleu de l'image.

<span id="page-26-3"></span>Décalage Rouge/Vert/Bleu : règle le décalage du canal rouge, vert ou bleu de l'image.

<span id="page-26-5"></span>Espace de couleur : s'applique aux sources ordinateur et vidéo composante. Il permet de sélectionner un espace de couleur qui a été spécifiquement réglé pour le signal d'entrée. Lorsqu'Auto est sélectionné, le projecteur détermine automatiquement le standard. Pour choisir un réglage différent, désactivez Auto, puis choisissez RVB pour les sources ordinateur, choisissez REC709 ou REC601 pour les sources vidéo composante.

<span id="page-26-1"></span>Température de couleur : change l'intensité des couleurs. Sélectionnez une chaleur relative listée.

<span id="page-26-8"></span>Gamma : sélectionnez la valeur de gamma appropriée parmi Vidéo, Film, Lumineux et CRT.

<span id="page-26-14"></span>Teinte : ajuste la balance de couleur rouge-verte dans l'image des images vidéo NTSC. Le réglage de teinte s'applique aux sources vidéo NTSC seulement.

Intensité du blanc : augmente la luminosité des blancs qui sont proches de 100%.

### PC :

<span id="page-26-6"></span>Ecran wide forcé : s'il est éteint, les algorithmes de verrouillage analogiques choisissent la résolution standard (4 :3) comme la résolution par défaut choisie. s'il est allumé, les algorithmes de verrouillage analogiques choisissent le mode large (16 :10) à la résolution par défaut choisie.

<span id="page-26-10"></span><span id="page-26-4"></span>Phase : ajuste la phase horizontale d'une source ordinateur.

Ecran d'éco. de l'nrj off : évite que votre ordinateur n'entre en mode Economiseur d'écran. Le projecteur doit être connecté à l'ordinateur via un câble USB pour que cette fonctionne marche.

<span id="page-26-13"></span>Synchro. du seuil : (signaux progressifs seulement) Si un appareil matériel, tel qu'un lecteur de DVD, ne synchronise pas correctement avec le projecteur, sélectionnez cette option pour l'aider à synchroniser lorsqu'il est connecté au projecteur.

<span id="page-26-12"></span><span id="page-26-2"></span>Traçage : ajuste le balayage vertical d'une source ordinateur.

<span id="page-26-11"></span>Position Horizontale/Verticale : ajuste la position d'une source ordinateur.

#### Vidéo :

<span id="page-27-7"></span>Détecter film : détermine si la source originale de l'entrée vidéo est film (progressif) ou vidéo (entrelacé).

<span id="page-27-21"></span><span id="page-27-2"></span>Surbalayer : supprime le bruit autour de l'image vidéo.

<span id="page-27-18"></span>Régler le niveau noir... : analyse l'image d'entrée actuelle et calcule une valeur de décalage qui est ensuite ajoutée à la valeur de niveau de noir du convertisseur analogique vers numérique. Ceci assure un niveau de noir optimum pour chaque source analogique.

### <span id="page-27-3"></span>Réglage :

#### Config audio…

<span id="page-27-10"></span>Haut-parleur internes : allume ou éteint le haut-parleur interne.

#### Sous-titres…

<span id="page-27-20"></span>Closed Captions : contrôle les sous-titres. Si la source est NTSC et contient des sous-titres sur le canal sélectionné, le projecteur doit afficher le texte des sous-titres sur l'image. Lorsque Sous-titres est éteint et que le volume est coupé, les sous-titres s'afficheront. Les options sont : Eteint, ST1, ST2.

### Config image...

<span id="page-27-23"></span><span id="page-27-5"></span>Zoom numérique : réduit la taille d'affichage du projecteur. Si la zone d'affichage a été redimensionnée par ce réglage, elle peut être bougée en changeant les paramètres Dép. horizontal et Dép. vertical.

<span id="page-27-16"></span>Niveau magni : agrandit l'image. Si l'image a été agrandie par ce réglage, elle peut être bougée en changeant les réglages Décalage horz et Décalage vert.

<span id="page-27-17"></span>Rétro-projection : inverse l'image pour que vous puissiez projetez depuis derrière un écran translucide.

<span id="page-27-13"></span><span id="page-27-0"></span>Montage plafond : retourne l'image de haut en bas pour la projection montée au plafond.

#### Réglages clavier/télécommande…

<span id="page-27-22"></span>Touche vide : choisissez ce qui doit s'afficher lorsque la touche vide de la télécommande est appuyée : votre capture image personnalisée, un écran couleur plein (bleu, noir ou blanc), ou l'écran du logo d'usine.

<span id="page-27-1"></span>Custom Key : permet d'affecter une fonction différente au bouton Personnaliser, pour pouvoir utiliser facilement et rapidement l'effet. Choisissez un effet et appuyez sur  $\wedge$  ou v du clavier ou Sélectionner de la télécommande pour choisir un différent.

- <span id="page-27-14"></span><span id="page-27-8"></span>Ecran vide : affiche un écran vide.
- <span id="page-27-19"></span>Muet : désactive tous les sons.
- Source : affiche le menu de sélection des sources disponibles.
- <span id="page-27-9"></span>Image auto: réinitialise le projecteur avec la source.
- <span id="page-27-11"></span>Arrêt sur écran : pause l'image projetée.
- Info de source : l'action par défaut. Indique le menu info de source.
- <span id="page-27-12"></span>Info projecteur : ouvre le menu Info de projecteur.
- <span id="page-27-15"></span>Surbalayer : supprime le bruit autour de l'image.
- Son AV OFF : active ou désactive la fonction Muet AV.
- Closed Captions : active ou désactive les sous-titres.
- <span id="page-27-6"></span><span id="page-27-4"></span>Clavier : active ou désactive le clavier du projecteur.

#### <span id="page-28-3"></span>Lampe...

<span id="page-28-6"></span>Attén. prog.: Lorsqu'elle est activée, la fonction Atténuation programmée améliore le rapport de contraste dans les scènes foncées et désactive la fonction Lampe faible puissance. La fonction Atténuation programmée affectera la durée de vie de la lampe et les performances de bruit du système. La fonction Atténuation programmée marche en conjonction avec la lampe. Si la fonction Lampe faible puissance a été activée, la fonction Atténuation programmée ne sera pas disponible.

<span id="page-28-8"></span>Lampe en mode eco : bascule entre activé et désactivé. Activez-le pour réduire la lumière de la lampe. Cela réduit également la vitesse du ventilateur, rendant le projecteur moins bruyant.

#### Réglage OSD…

Langue : permet de sélectionner une langue pour l'affichage à l'écran.

Position du menu : permet de changer la position des éléments affichés à l'écran.

<span id="page-28-13"></span>Transparence du menu : permet de changer la quantité de l'image pouvant être vue derrière le menu. Plus la valeur est grande, plus l'image derrière le menu est visible.

<span id="page-28-4"></span>Afficher messages : affiche les messages d'état (tels que « Recherche ») dans le coin supérieur gauche de l'écran.

#### Réglages de PIN

<span id="page-28-10"></span>Protection PIN : La fonction de code PIN (personal identification number) permet de protéger votre projecteur par mot de passe. Lorsque vous avez activé la fonction du code PIN, vous devez entrer le code PIN avant de pouvoir projeter une image. Utilisez les boutons flèches Haut/Bas/Gauche/ Droite de la télécommande ou du clavier pour entrer un code à 4 chiffres. Si vous entrez un code PIN incorrect 3 fois de suite, le projecteur s'éteindra automatiquement. Si vous perdez ou oubliez votre code PI, contactez le Support technique de InFocus.

#### Poumr entrer le code PIN au démarrage du projecteur :

Allumez le projecteur. La boîte de dialogue « Entrer PIN » apparaît après l'écran de démarrage. Entrez le code PIN. Utilisez les boutons flèches Haut/ Bas/Gauche/Droite de la télécommande ou du clavier pour entrer le bon code à 4 chiffres. Voir la description ci-dessus pour des instructions.

#### Pour changer le code PIN.

Sélectionnez « Changer PIN... » dans Menu avancé > Réglage > Réglages de PIN. Entrez le code PIN existant. Entrez le nouveau code PIN.

#### <span id="page-28-0"></span>Alimentation

<span id="page-28-9"></span>Mode Eco. d'én : Lorsque Mode Economie d'énergie est activé et que le projecteur est en veille (éteint mais branché sur l'alimentation secteur), la fonction de sortie du moniteur ne marchera pas.

<span id="page-28-11"></span>Alimentation CA en marche: Lorsque cette fonctionnalité est activée, le projecteur s'allume automatiquement quand l'alimentation est connectée. Cela permet de contrôler les projecteurs montés en plafond avec un commutateur d'alimentation mural.

#### Source

<span id="page-28-12"></span>Source auto : Quand cette fonction est activée, le projecteur trouve automatiquement la source active, vérifiant d'abord la Source alim. Quand cette fonction est désactivée, le projecteur va par défaut à la Source alim. sélectionnée. Pour afficher une autre source, vous devez en sélectionner manuellement une en appuyant sur le bouton **Source** de la télécommande ou du clavier et sélectionner dans le menu de sélection Source.

Activer la source : spécifie la source vérifiée d'abord par le projecteur pour la vidéo active pendant le démarrage.

<span id="page-28-7"></span><span id="page-28-2"></span>Ecran de recherche : permet d'afficher un écran vide au lieu de l'écran par défaut au démarrage et lorsque aucune source n'est détectée.

#### <span id="page-28-1"></span>Minuteur

<span id="page-28-5"></span>Arrêt automatique : éteint automatiquement le projecteur après qu'aucun signal n'est détecté après un nombre prédéfini de minutes. Si un signal actif est reçu avant que le projecteur ne s'éteigne, l'image est affichée.

#### Réglage Haute altitude

<span id="page-29-2"></span>Réglage Haute altitude: Il est recommandé d'activer le mode Haute altitude lorsque votre environnement est entre 5000' (1500m) et 10,000' (3000m) audessus du niveau de la mer.

#### Réseau

Permet de régler les paramètres de réseau.

DHCP : Sigle de Dynamic Host Configuration Protocol : Protocole de configuration d'hôte dynamique. Ce protocole permet d'attribuer automatiquement une adresse IP aux appareils connectés au réseau.

- Lorsque "DHCP" est réglé sur "Marche", il faut un peu de temps pour obtenir l'adresse IP à partir du serveur DHCP.
- Lorsque "DHCP" est réglé sur "Arrêt", cela signifie que l'utilisateur doit attribuer l'adresse IP manuellement.

Adresse IP : L'adresse numérique utilisée pour identifier les ordinateurs connectés au réseau. Cette fonction ne peut être utilisée que lorsque DHCP est réglé sur Arrêt.

- L'adresse IP est le nombre qui permet d'identifier cet ordinateur sur le réseau. Vous ne pouvez pas avoir sur un réseau donné deux appareils ayant la même adresse IP.
- L'adresse IP "0.0.0.0" est interdite.

Masque de sous-réseau : Valeur numérique servant à définir le nombre de bits utilisé par une adresse réseau d'un réseau divisé (ou sous-réseau) dans une adresse IP. Cette fonction ne peut être utilisée que lorsque DHCP est réglé sur Arrêt.

Le masque de sous-réseau "0.0.0.0" est interdit.

Passerelle par défaut : Un serveur (ou routeur) servant à communiquer entre les réseaux (sous-réseaux) qui sont divisés par un masque de sous-réseau. Cette fonction ne peut être utilisée que lorsque DHCP est réglé sur Arrêt.

DNS : Définissez l'adresse du serveur DNS lorsque DHCP est désactivé.

Adresse MAC : Abréviation de Media Access Control Address : Adresse de contrôle d'accès média. L'adresse MAC est un numéro d'identification unique attribué à chaque carte réseau.

Appliquer : Enregistrer et appliquer les paramètres de réseau câblé.

Redémarrer le réseau… : Redémarrer les paramètres du réseau.

#### Etat/Service :

<span id="page-29-0"></span>Info de source : un affichage en lecture seulement des réglages actuels de la source.

<span id="page-29-1"></span>Info de projecteur : un affichage en lecture seulement des réglages actuels du projecteur.

<span id="page-29-4"></span>Réinit. temps de lampe...: réinitialise le compteur des heures d'utilisation de la lampe dans le menu Info projecteur à zéro. Faites ceci après avoir changé la lampe.

<span id="page-29-3"></span>Réinitialisation fabrique... : restaure tous les réglages aux valeurs par défaut.

<span id="page-29-5"></span>Code de service… : utilisé uniquement par le personnel de service autorisé.

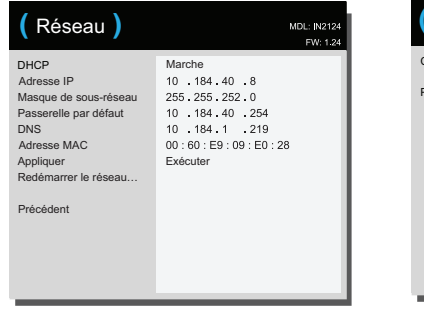

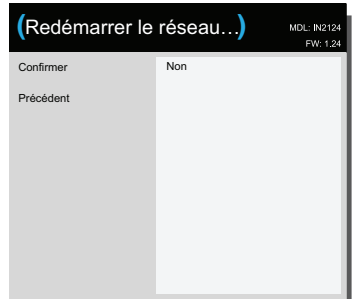

Menu Réseau Redémarrer le réseau…

### <span id="page-30-0"></span>Contrôle du projecteur par le biais d'un environnement LAN

Le projecteur ne supporte qu'un logiciel Crestron<sup>®</sup> Avec les bons réglages dans le menu **Réseau**, vous pouvez gérer le projecteur à partir d'un ordinateur avec un navigateur web lorsque l'ordinateur et le réseau sont correctement connectés au même réseau local.

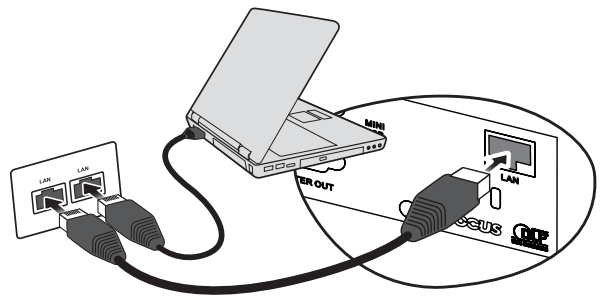

(Exemple de connexion)

### Configuration des paramètres de contrôle LAN

#### Si vous utilisez un environnement DHCP :

- 1 Prenez un câble RJ45 et branchez une extrémité sur la prise d'entrée RJ45 LAN du projecteur et l'autre extrémité sur le port RJ45.
- 2 Appuyez sur MENU/QUITTER sur le projecteur ou sur Menu sur la télécommande, puis appuyez sur  $\blacktriangleleft$  / $\blacktriangleright$  jusqu'à ce que le menu Réseau soit sélectionné.
- 3 Appuyez sur ▼ pour sélectionner Réseau et appuyez sur Select sur la télécommande. La page Réseau s'affiche.
- **4** Appuyez sur  $\blacktriangledown$  pour aller sur DHCP puis appuyez sur  $\blacktriangleleft$  / $\blacktriangleright$  pour choisir Marche.
- 5 Appuyez sur ▼ pour sélectionner Appliquer et appuyez sur Select sur la télécommande.
- 6 Veuillez patienter environ 15 à 20 secondes, puis réaccédez à la page Réseau. Les paramètres Adresse IP, Masque de sous-réseau, Passerelle par défaut, DNS et **Adresse MAC** sont affichés. Notez l'adresse IP indiquée sur la ligne Adresse IP.
- Si l'adresse IP du projecteur ne s'affiche pas, contactez l'administrateur de votre réseau.
- Si les câbles RJ45 ne sont pas correctement connectés, les paramètres affichés pour Adresse IP, Masque de sous-résau, Passerelle par défaut, DNS et Adresse MAC seront 0.0.0.0. Assurez-vous que les câbles sont bien connectés correctement et recommencez la procédure ci-dessus.
- Si vous devez connecter le projecteur en mode veille, réglez la fonction Mode Eco. d'én sur Arrêt.

### Si vous n'utilisez pas un environnement DHCP :

- 1 Répétez les étapes 1-3 ci-dessus.
- 2 Appuyez sur  $\nabla$  pour aller sur DHCP puis appuyez sur  $\triangleleft$  / pour choisir Arrêt.
- 3 Contactez votre administrateur ITS pour plus d'informations sur les réglages des paramètres Adresse IP, Masque de sous-réseau, Passerelle par défaut, DNS et **Adresse Mac**.
- 4 Appuyez sur  $\blacktriangledown$  pour sélectionner le paramètre que vous voulez modifier et appuyez sur Select sur la télécommande.
- 5 Appuyez sur  $\blacktriangleleft$  / $\blacktriangleright$  pour déplacer le curseur et saisir la valeur.
- 6 Pour enregistrer les paramètres, appuyez sur Select sur la télécommande. Si vous ne voulez pas enregistrer les paramètres, appuyez sur MENU/QUITTER sur le projecteur ou sur Menu sur la télécommande.
- 7 Appuyez sur ▼ pour sélectionner Appliquer et appuyez sur Select sur la télécommande.
	- Si les câbles RJ45 ne sont pas correctement connectés, les paramètres affichés pour Adresse IP, Masque de sous-résau, Passerelle par défaut, DNS et Adresse Mac seront 0.0.0.0. Assurez-vous que les câbles sont bien connectés correctement et recommencez la procédure ci-dessus.
	- Si vous voulez connecter le projecteur en mode veille, assurez-vous que vous avez bien sélectionné RJ45 et obtenu les informations Adresse IP, Masque de sous-réseau, Passerelle par défaut, DNS et Adresse Mac lorsque le projecteur était allumé.

### <span id="page-31-0"></span>Contrôle à distance du projecteur par le biais d'un navigateur web

Une fois que vous avez entré l'adresse IP du projecteur et que le projecteur est en mode veille, vous pouvez utiliser un ordinateur connecté au même réseau local pour contrôler le projecteur.

- Si vous utilisez Microsoft Internet Explorer, vérifiez qu'il s'agit de la version 7.0 ou d'une version ultérieure.
- Les prises d'écrans de ce manuel sont pour référence uniquement et peuvent être différentes en fonction de votre navigateur.
- 1 Entrez l'adresse du projecteur dans la barre d'adresse de votre navigateur et appuyez sur **Entrer**.

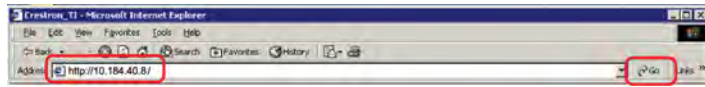

2 La page principale de Contrôle réseau apparaît.

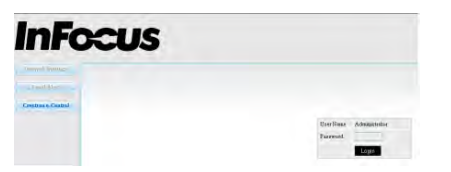

- Pour accéder aux pages Paramètres de réseau ou Alerte email, vous aurez besoin d'un mot de passe Administrateur. Le mot de passe par défaut est "0000".
- 3 Cette page permet de modifier les réglages des paramètres AMX et SNMP. Dans le champ Découverte d'appeil AMX, lorsque MARCHE est activé, le projecteur peut être détecté par des contrôleurs AMX connectés au même réseau. Pour plus de détails sur Découverte d'appeil AMX, visitez le site web de AMX sur http://www.amx.com.

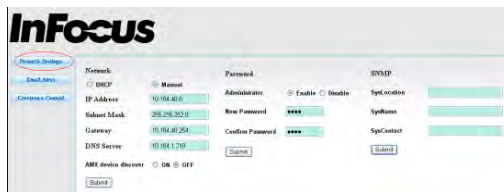

4 Si votre projecteur est connecté à un réseau qui supporte le protocole Simple Mail Transfer Protocol (SMTP), vous pouvez le configurer pour vous avertir par email à propos des événements importants.

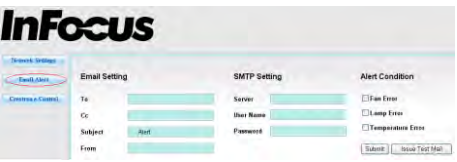

5 La page Crestron (e-Control) affiche l'interface utilisateur Crestron eControl. Voir la page suivante pour les détails.

Faites attention aux limites en termes de longueur de saisie et de caractères (y compris les limites de caractères et de ponctuation) dans la liste ci-dessous :

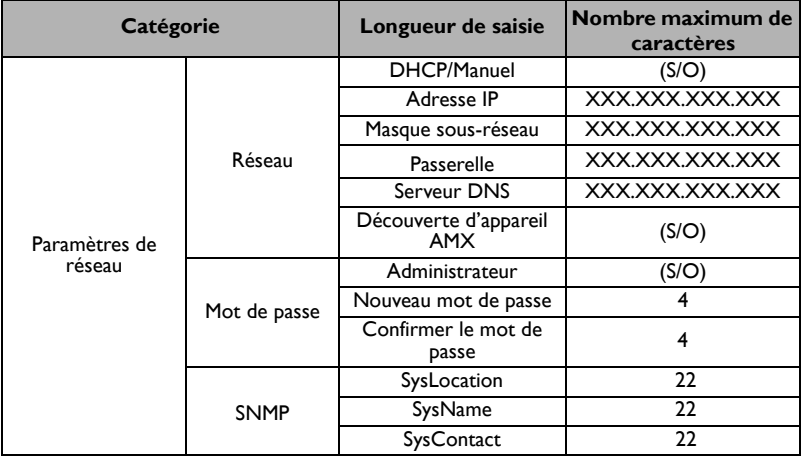

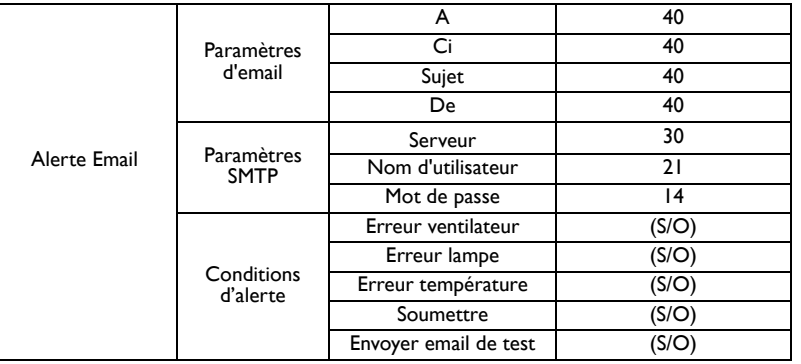

•  $/$  > <  $$$  % + \' " sont interdits.

### <span id="page-32-0"></span>A propos de Crestron e-Control®

1 La page Crestron e-Control® propose diverses touches virtuelles pour contrôler le projecteur ou ajuster les images projetées.

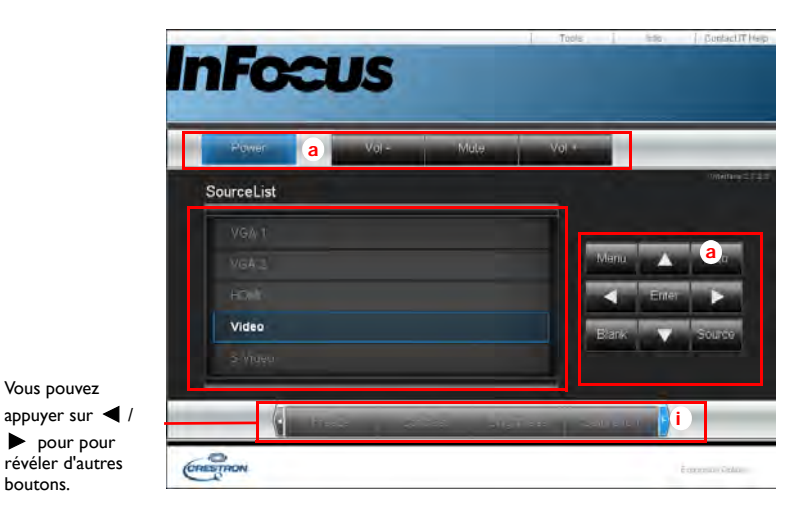

- a. Ces boutons fonctionnent de la même façon que ceux qui se trouvent sur les menus OSD ou la télécommande.
- Liste Source : Pour changer de source, cliquez sur la source désirée.
- Menu : Pour retourner au menu précédent du menu OSD, quitter et enregistrer les paramètres de menu.
- Lorsque vous utilisez le panneau de commande du projecteur ou la télécommande pour modifier les paramètres des menus OSD, il se peut qu'il faille un peu de temps au navigateur web pour synchroniser ces modifications avec le projecteur.

boutons.

2 La page Outils vous permet de gérer le projecteur, de configurer les paramètres de contrôle LAN et d'accéder à distance aux opérations réseau de ce projecteur.

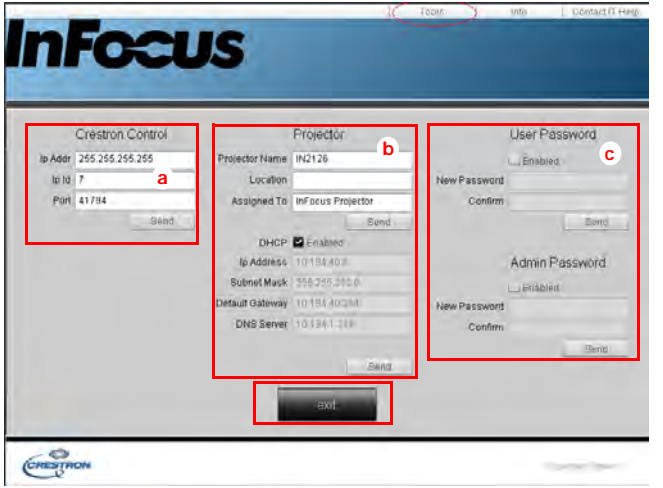

- a. Cette section n'est utilisée qu'après le Système de contrôle Crestron. Pour les informations de configuration, veuillez contacter Creston ou vous référer à son manuel d'utilisation.
- b. Cette section est utilisée pour nommer le projecteur, l'associer à un emplacement particulier, assigner un parti responsable, et modifier les paramètres de réseau.
- c. Cette section est utilisée pour régler les mots de passe Utilisateur et Admin. Lorsque la protection avec mot de passe est activée, les modifications non autorisées à la configuration du projecteur seront impossibles.
- Afin d'éviter les erreurs, saisissez uniquement des caractères alphanumériques dans la page Outils.
- Après la configuration des paramètres, appuyez sur le bouton Envoyer et les données seront enregistrées dans le projecteur.
- Appuyez sur Quitter pour retourner à la page des opérations du réseau à distance de Crestron.

Faites attention aux limites en termes de longueur de saisie et de caractères (y compris les limites de caractères et de ponctuation) dans la liste ci-dessous :

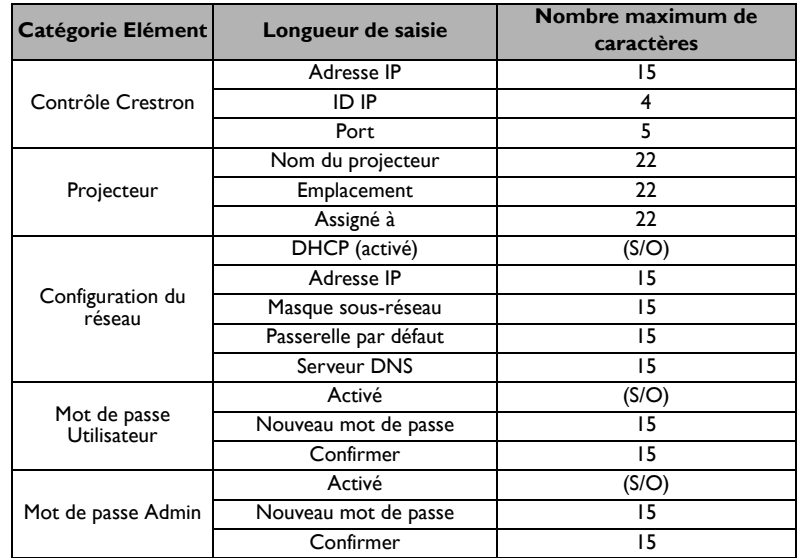

•  $/$  > <  $$$  % + \'" sont interdits.

3 La page Info affiche les informations et l'état de ce projecteur.

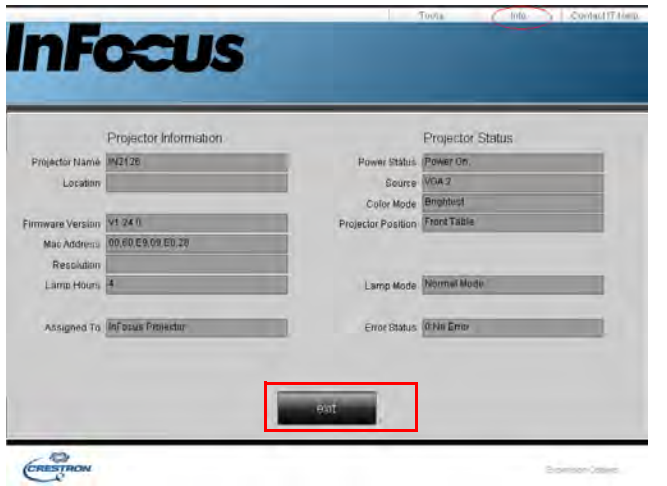

Appuyez sur Quitter pour retourner à la page des opérations du réseau à distance de Crestron.

- 4 Après avoir appuyé sur le bouton Contacter l'aide IT, la fenêtre Bureau d'aide s'affiche dans le coin supérieur droit de l'écran. Vous pourrez adresser des messages aux administrateurs/utilisateurs du logiciel RoomView™ qui sont connectés sur le même réseau local.
	- Pour plus d'informations, veuillez visiter http://www.crestron.com et www.crestron.com/getroomview.

### <span id="page-34-0"></span>Crestron RoomView

Dans le logiciel Crestron RoomView dans la page **Editer Room**, entrez l'Adresse IP (ou le nom de l'hôte) comme indiqué dans le menu à l'écran (OSD) du projecteur, "02" pour IPID, et "41794" pour le port de contrôle réservé de Crestron.

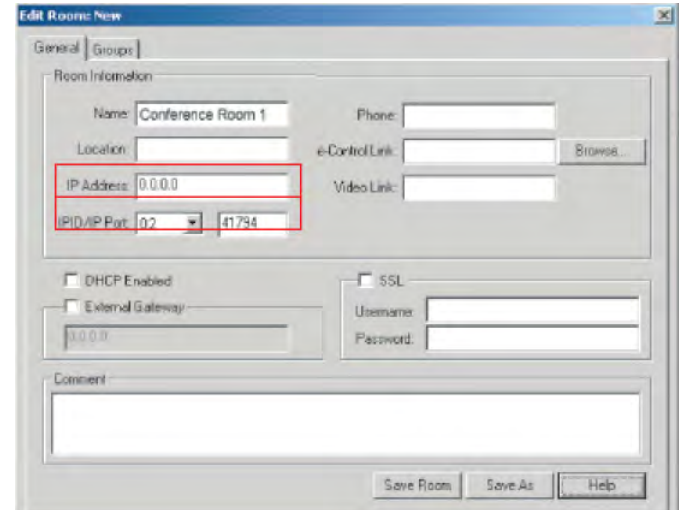

Pour le guide de l'utilisateur de Crestron RoomView et pour plus d'informations sur les paramètres et commandes de RoomView, visitez : http://www.crestron.com/products/ roomview\_connected\_embedded\_projectors\_devices/resources.asp

### <span id="page-35-0"></span>**Maintenance**

### <span id="page-35-1"></span>Nettoyer l'objectif

- 1 Appliquez un nettoyant pour objectif d'appareil photo non abrasif sur un chiffon doux et sec.
	- Le projecteur doit être éteint et l'objectif à la température de la pièce.
	- Évitez d'utiliser une quantité excessive du produit, et n'appliquez pas le produit directement sur l'objectif. Les nettoyants abrasifs, les solvants ou autres produits chimiques forts peuvent rayer l'objectif.
- 2 Frottez légèrement le chiffon de nettoyage sur l'objectif en un mouvement circulaire.

#### AVERTISSEMENT :

- Mettez le projecteur hors tension et débranchez le cordon d'alimentation avant de nettoyer une partie du projecteur.
- Ne touchez pas et ne couvrez pas l'objectif du projecteur avec quoi que ce soit car cela peut endommager l'objectif du projecteur. Les rayures, les marques et les dommages de l'objectif ne sont pas couvert par la garantie du produit.
- N'ouvrez aucun couvercle du projecteur, sauf le couvercle de la lampe.
- N'essayez pas de réparer le produit vous-même car le fait d'ouvrir et d'enlever les capots vous expose à des tensions dangereuses et à d'autres risques. Pour toute réparation, adressez-vous à un personnel qualifié.

### <span id="page-35-2"></span>Utiliser le verrou de sécurité

Le projecteur a un verrou de sécurité à utiliser avec un système de verrou et câble pour ordinateur. Consultez les informations fournies avec le verrou pour des instructions sur son utilisation.

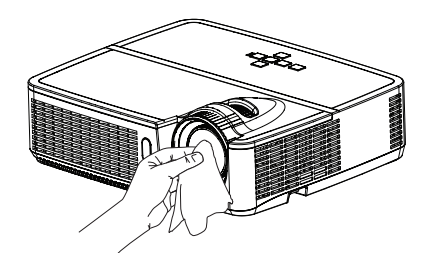

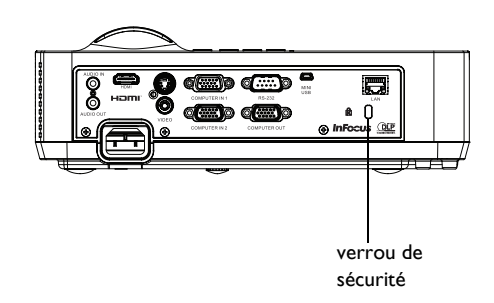

### <span id="page-36-0"></span>Remplacer la lampe de projection

Le minuteur d'heures d'utilisation dans le menu Info Projecteur compte le nombre d'heures d'utilisation de la lampe. Vingt heures avant l'expiration de la vie de la lampe, le message « Remplacer lampe » apparaît sur l'écran au démarrage.

• REMARQUE : Assurez-vous d'utiliser le module de lampe InFocus conçu pour ce projecteur. Vous pouvez commander de nouvelles lampes sur www.infocus.com (dans certaines régions) ou chez votre revendeur. Seules les lampes authentiques InFocus sont testées pour utilisation dans ce projecteur. L'utilisation de lampes autres que InFocus peut provoquer une électrocution et un incendie, et peut annuler la garantie du projecteur. InFocus n'est pas responsable de la performance, sécurité ou certification de toute autre lampe.

### AVERTISSEMENT :

- Le projecteur utilise une lampe en verre à mercure haute pression. La lampe peut tomber en panne prématurément, ou peut se rompre avec un bruit d'éclatement si elle est traitée brutalement, rayée, ou manipulés pendant qu'elle est chaude. Le risque de rupture ou de panne de la lampe augmente aussi que l'âge de la lampe augmente; veuillez remplacer la lampe lorsque vous voyez le message « Remplacer lampe ».
- Pour éviter les brulures, laissez le projecteur se refroidir pendant au moins 60 minutes avant de remplacer la lampe.
- Ne touchez pas et ne couvrez pas l'objectif du projecteur avec quoi que ce soit car cela peut endommager l'objectif du projecteur. Les rayures, les marques et les dommages de l'objectif ne sont pas couvert par la garantie du produit.
- Débranchez le cordon d'alimentation avant de remplacer la lampe.
- Ne laissez pas tomber le module de la lampe. Le verre peut éclater et vous blesser.
- Ne touchez pas la surface en verre du module de lampe. Les traces de doigts peuvent diminue la netteté de la projection et provoquer un bris du verre.
- Faites extrêmement attention lors du retrait du module de la lampe. En cas, peu probable, d'un éclatement de la lampe, des petits fragments de verre peuvent être produits. Le module de la lampe est conçu pour contenir la plupart de ces fragments, mais faites attention lors de son retrait.
- Avant de remplacer une lampe cassée, nettoyez le compartiment de la lampe et jetez l'équipement de nettoyage. Lavez vos mains après le remplacement de la lampe.

• En cas de remplacement de la lampe lorsque le projecteur est monté au plafond, portez des lunettes de protection pour éviter les blessures aux yeux.

Hg - La lampe contient du mercure. Gérez en accord avec les lois locales de mise au rebut. Consultez www.lamprecycle.org.

- 1 Éteignez le projecteur et débranchez le cordon d'alimentation.
- 2 Attendez 60 minutes pour permettre au projecteur de refroidir pleinement.
- 3 Retirez la porte de la lampe, située au-dessus du projecteur, en retirant la vis sur le côté de la porte de la lampe, puis en faisant glisser la porte vers l'avant et en soulevant la porte pour l'enlever.
- 4 Desserrez les vis imperdables qui fixent le logement de la lampe au projecteur. REMARQUE : Si le projecteur est installé au plafond, faites attention à ne pas laisser tomber le module de lampe une fois que les vis ont été desserrées.
- 5 Soulevez doucement la lampe de manière verticale, hors des broches d'alignement, et en faisant attention à ne pas tirer le connecteur de la lampe. Mettez la lampe au rebut d'une manière environnementale correcte.
- 6 Installez le nouveau module de lampe en alignant correctement les broches. Faites attention à ne pas tirer le connecteur de la lampe.
- 7 Resserrez les vis. (REMARQUE : Si les broches sont mal alignées, les vis ne pourront pas être serrées.)
- 8 Remettez la porte de la lampe en (a) alignant les charnières, (b) en remettant la porte de la lampe vers le bas et (c) en l'attachant en place.
- 9 Remettez les vis de la porte de la lampe et serrez-les.
- 10 Branchez le cordon d'alimentation et appuyez le bouton Alimentation pour rallumer le projecteur.
- 11 Pour réinitialiser le compteur des heures de la lampe, naviguez au menu Menu avancé > Etat/Service et sélectionnez Réinit. temps de lampe....

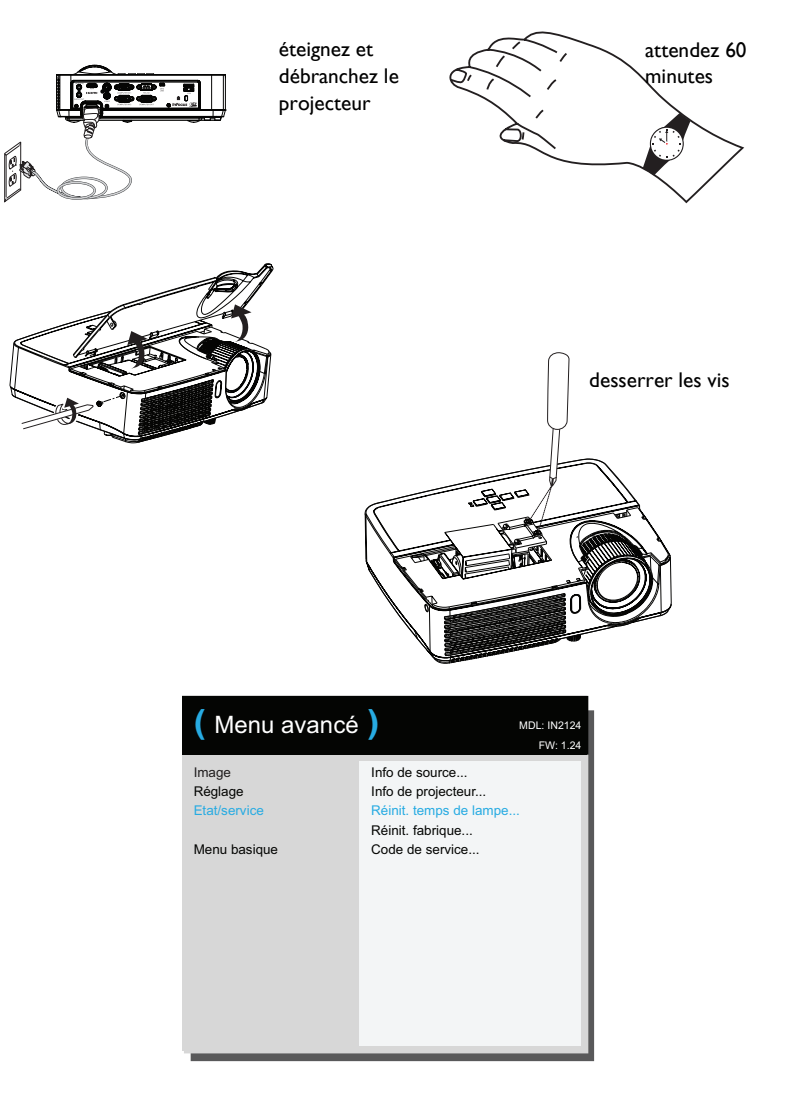

### Index

A [Afficher les messages 28](#page-28-4) [Alignement 26](#page-26-2) [Alimentation CA en marche 28](#page-28-11) [Arrêt automatique 28](#page-28-5) [Attén. prog. 28](#page-28-6) B [Boîtier décodeur 10](#page-10-8) [Boutons Volume 20](#page-20-1) C [Clavier 27](#page-27-4) [Connecter appareil vidéo 10](#page-10-9) [Connecteur d'alimentation 7](#page-7-5) [Connecteur Entrée ordinateur 7](#page-7-6) [Connecteur ordinateur Entrée audio 7](#page-7-7) [Contacter InFocus 18](#page-18-0) [Contraste 25](#page-25-1) [Cordon d'alimentation 7](#page-7-8) D

[Décalage horz 27](#page-27-5) [Décalage Rouge/Vert/Bleu 26](#page-26-3) [Décalage vert 27](#page-27-6) [Détecter film 27](#page-27-7)

### E

[Ecran de recherche 28](#page-28-7) [Ecran vide 27](#page-27-8) [Empêcher l'économiseur d'écran 26](#page-26-4) [Espace couleur 26](#page-26-5) F

[Forcer large 26](#page-26-6) [Format d'image 25](#page-25-2) G [Gain Rouge/Vert/Bleu 26](#page-26-7) [Gamma 26](#page-26-8) [Garantie 18](#page-18-1)

38 [Geler l'écran 27](#page-27-9) [Guide de dépannage 11](#page-11-4) H [Haut-parleur interne 27](#page-27-10) [HDTV 25](#page-25-3) I [Image auto 25](#page-25-4) [Inform de source 27,](#page-27-11) [29](#page-29-0) [Informations de contact pour le service clientèle 18](#page-18-0) [Infos du projecteur 27,](#page-27-12) [29](#page-29-1) [Inversion sync 3D 26](#page-26-9) L [Lampe Puissance faible 28](#page-28-8) [Luminosité 25](#page-25-5) M [Menus 24](#page-24-1) [Mise au point 9](#page-9-2) [Mise en place 6](#page-6-1) [Mode Economie d'énergie 28](#page-28-9) [Montage plafond 27](#page-27-13) [Muet 27](#page-27-14) [Muet AV 27](#page-27-15) N [Netteté 25](#page-25-6) [Niveau d'agrandissement 27](#page-27-16) P [Phase 26](#page-26-10) [Position horizontale 27](#page-26-11) [Position verticale 27](#page-26-12) [Positionnement 6](#page-6-1) [Projection arrière 27](#page-27-17) [Protéger PIN 28](#page-28-10) R [Réglage Haute altitude 29](#page-29-2) [Régler le niveau noir... 27](#page-27-18) [Réinitialisation d'usine 29](#page-29-3)

[Réinitialiser le projecteur 29](#page-29-4) S [Service 29](#page-29-5) [Seuil de synchro 26](#page-26-13) [Source 27](#page-27-19) [Source auto 28](#page-28-12) [Sous-titres 27](#page-27-20) [Surbalayage 27](#page-27-21) T [Taille de l'écran 10](#page-10-10) [Teinte 26](#page-26-14) [télécommande 19](#page-19-1) [Touche vide 27](#page-27-22) [Touches du clavier 21](#page-21-1) [Transparence du menu 28](#page-28-13) [Trapèze 25](#page-25-7) [Tuner TV 10](#page-10-11) U [USB 5](#page-5-0) [utilisation des menus 24](#page-24-2) V [Volume 25](#page-25-8) Z [zoom 9](#page-9-3)

[Zoom numérique 27](#page-27-23)

39